# **Handleiding Modbus / BACnet**

**Model SR IndAC2, NOZ2, HR** 

Versie voor softwareversie U3.2 - xx Versie voor softwareversie U3.2 - xx<br>Originele handleiding **Nederlands** 

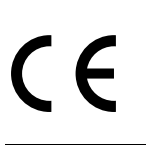

**Bicdle** 

# **. . . Inhoudsopgave**

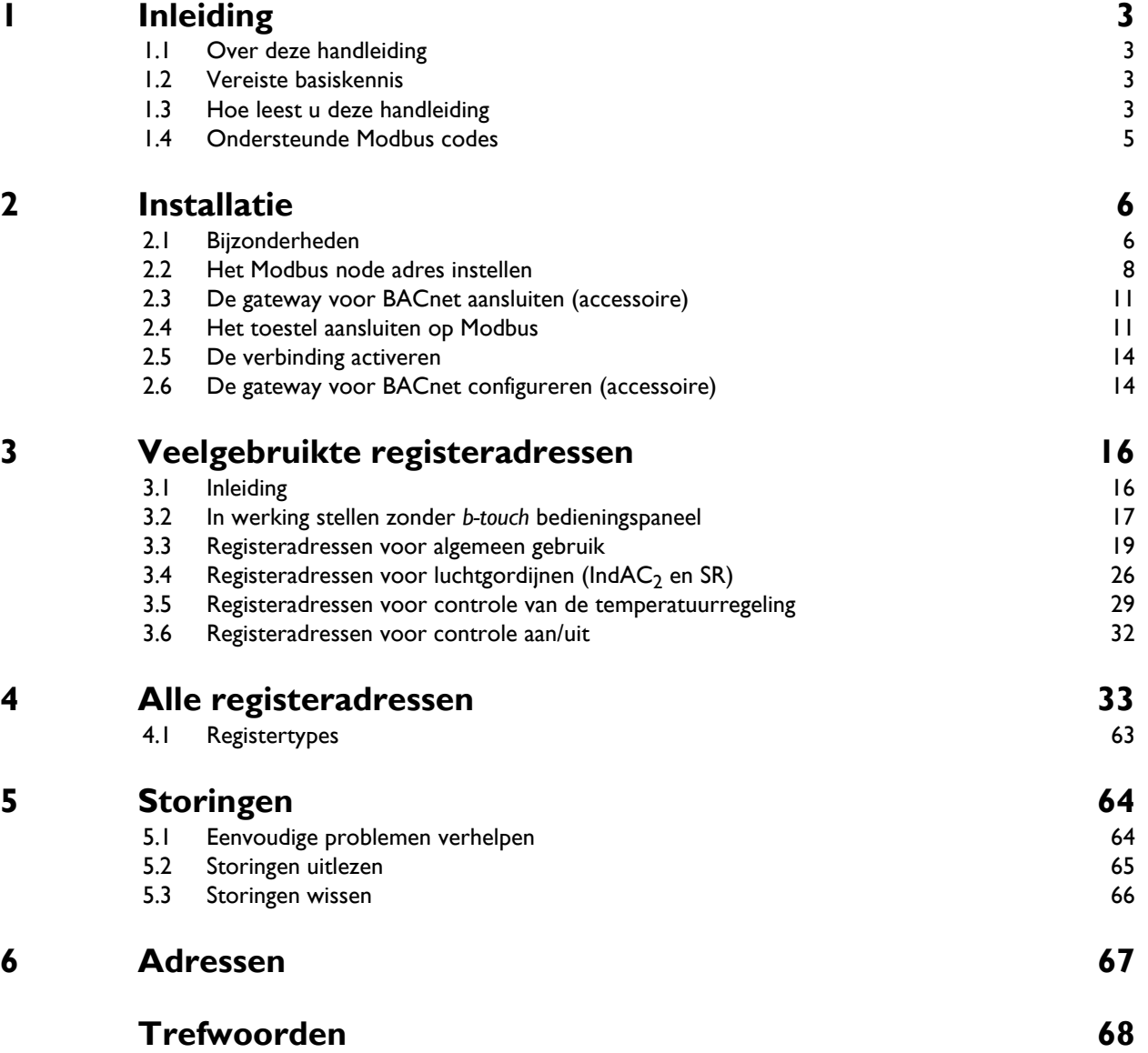

# <span id="page-2-0"></span>*1***. . Inleiding**

## <span id="page-2-1"></span>**1.1 Over deze handleiding**

Deze handleiding beschrijft de aansluiting van comfortluchtgordijn SR, industrie-luchtgordijn IndAC<sub>2</sub>, luchtverwarmer NOZ<sub>2</sub> of warmteterugwintoestel HR op communicatieprotocol Modbus RTU en het gebruik ervan.

Voor eventuele aansluiting op BACnet beschrijft de handleiding de installatie van een gateway die communicatie met BACnet mogelijk maakt. De inhoud van deze handleiding geldt ook voor BACnet, tenzij anders aangegeven.

Voor IndAC<sub>2</sub> en NOZ<sub>2</sub> geldt dat alleen toestellen met een automatische regeling (type Auto) kunnen worden aangesloten op een communicatieprotocol.

## <span id="page-2-2"></span>**1.2 Vereiste basiskennis**

Voor het gebruik van deze handleiding is algemene kennis vereist van het communicatieprotocol ('Modbus RTU Slave' of 'BACnet'). Deze handleiding is geen handleiding voor deze protocollen.

Voor meer informatie over Modbus wordt u verwezen naar de specificaties en richtlijnen die beschikbaar zijn op de website van de Modbus Organization: www.modbus.org.

## <span id="page-2-3"></span>**1.3 Hoe leest u deze handleiding**

## **1.3.1 Aanduidingen in de handleiding**

<span id="page-2-4"></span>In de handleiding worden de volgende symbolen gebruikt:

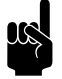

**n Opmerking:**<br>Wijst u op een belangrijk deel in de tekst.

Let op:<br>Als u de procedure of handeling niet correct uit-

voert, kunt u schade aan het toestel veroorzaken.

Volg de aanwijzingen strikt op.

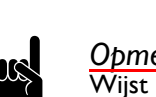

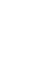

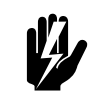

Waarschuwing:<br>Als u de procedure of handeling niet correct **uitvoert, kunt u lichamelijk letsel en/of schade veroorzaken.**

**Volg de aanwijzingen strikt op.**

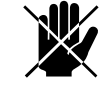

d **Gevaar: Wordt gebruikt voor handelingen die niet toegestaan zijn.**

> **Negeren van dit verbod kan leiden tot ernstige schade of ongevallen met lichamelijk letsel.**

### **1.3.2 Definities**

<span id="page-3-0"></span>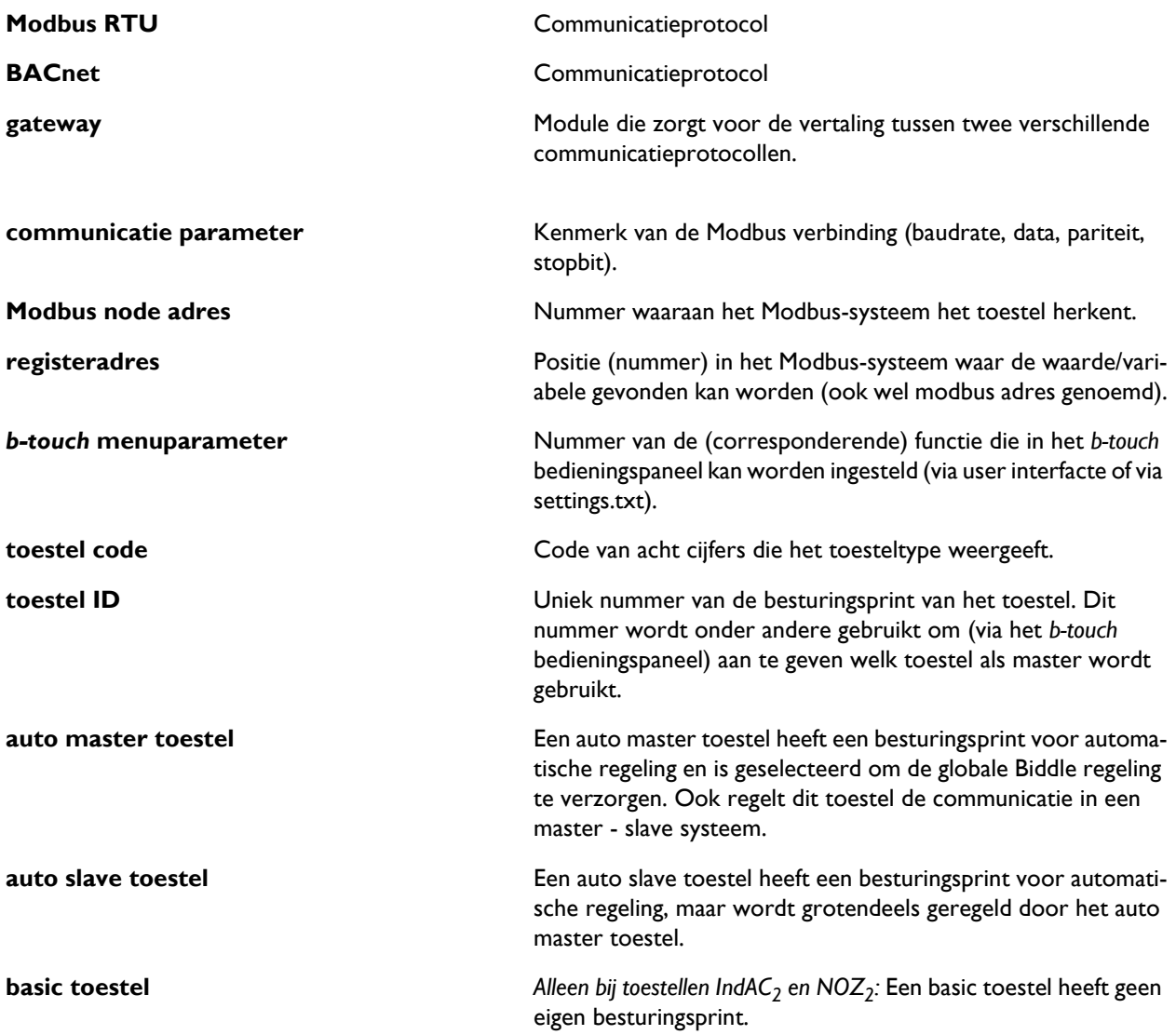

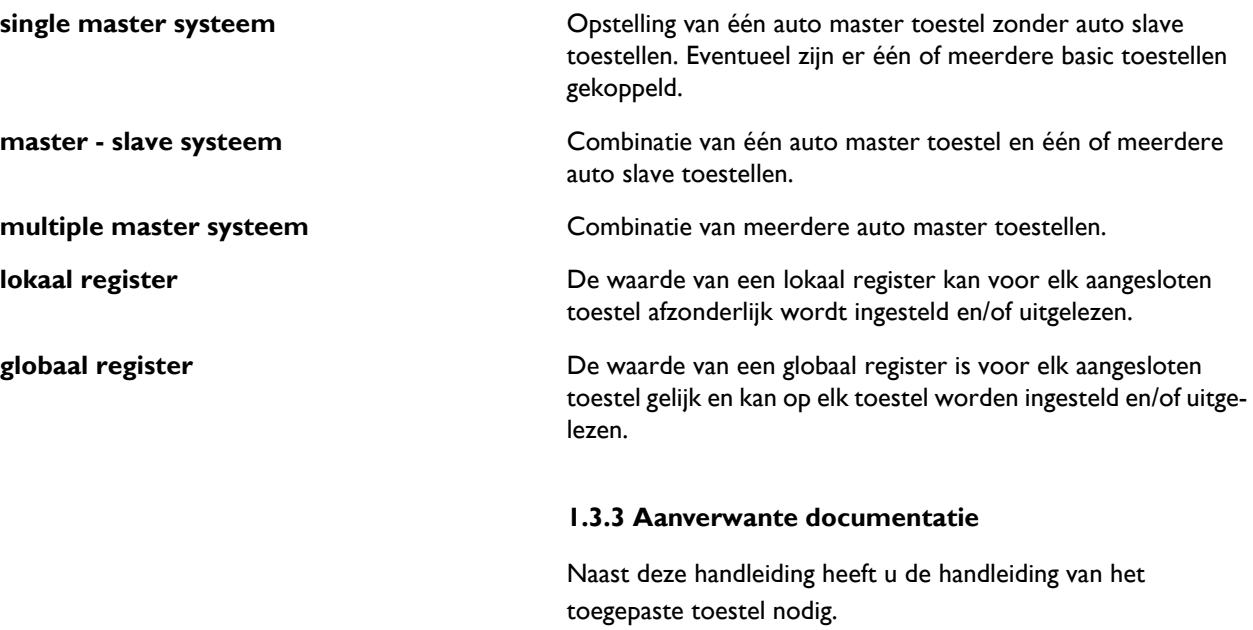

## <span id="page-4-0"></span>**1.4 Ondersteunde Modbus codes**

<span id="page-4-1"></span>Modbus codes die worden ondersteund zijn:

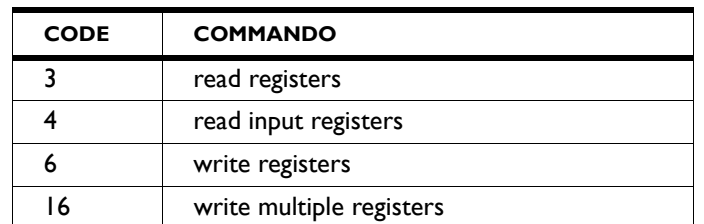

Modbus codes die **niet** worden ondersteund en daarom een foutmelding geven zijn:

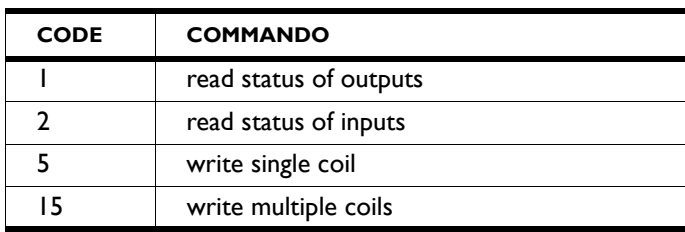

# <span id="page-5-0"></span>*2***. . Installatie**

## <span id="page-5-1"></span>**2.1 Bijzonderheden**

#### **2.1.1 Modbus/BACnet**

<span id="page-5-5"></span>Het toestel is ontworpen om als RTU Slave te kunnen werken binnen een Modbus RTU communicatiesysteem.

Met behulp van een IntesisBox Gateway kan ook worden gecommuniceerd met een BACnet-systeem.

#### **2.1.2 Communicatieparameters**

<span id="page-5-4"></span>Standaardwaardes van de communicatieparameters voor Modbus zijn:

<span id="page-5-6"></span><span id="page-5-2"></span>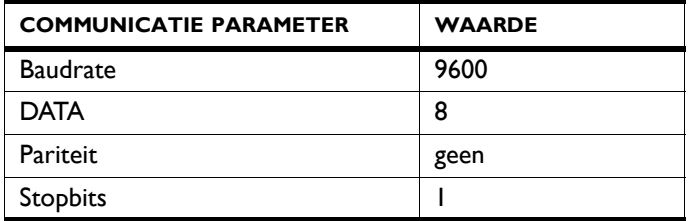

<span id="page-5-7"></span>De Turningtime tussen het toestel en Modbus is 4,2 msec.

De standaardwaarde voor het Modbus node adres is 1.

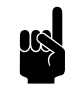

**Opmerking:**<br>U kunt de parameters aanpassen via *b-touch* menu > Maintenance > Modbus settings (menu > Onderhoud > Modbus instellingen) of via Modbus registeradressen 460-464.

#### **2.1.3 Bedrading**

<span id="page-5-3"></span>Voor aansluiting op het Modbus-systeem moet een twistedpair kabel gebruikt worden. De kabel moet ook een derde ader hebben voor de GND. Normaal gesproken wordt een vierpolige twisted-pair kabel gebruikt, waarbij één paar gebruikt wordt voor communicatie en één ader van het andere paar als GND.

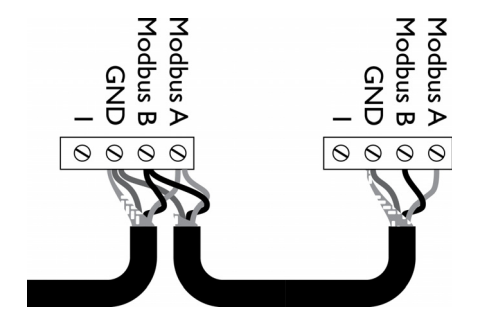

Modbus  $A = -$ 

```
Modbus B = +
```
 $GND =$  ground

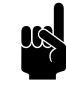

**n Opmerking:**<br>Is er geen communicatie, dan kan de oorzaak liggen in verkeerd aangesloten bedrading. Wissel de draden A- en B+ om.

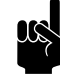

#### **Opmerking:**

Sluit eventueel een 120 Ohm weerstand aan voor een meer betrouwbaar signaal. Plaats hiertoe een brug tussen posities 1 en B van aansluiting van het betreffende toestel:

- $SR > X74$
- $IndAC_2 / NOZ_2 / HR 12 > X382$
- HR 25/35/45  $>$  52 $\times$ 3

#### <span id="page-6-0"></span>**2.1.4 Meerdere toestellen op Modbus**

Wanneer u meerdere toestellen op het Modbus-systeem aansluit, zijn er verschillende opstellingen mogelijk. De opstelling bepaalt van welk toestel de lokale en globale registers kunnen worden ingesteld en/of uitgelezen.

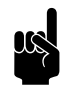

**n Opmerking:**<br>De globale registers worden gebruikt door de automatische regeling.

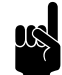

#### Opmerking:

Voor de werking maakt het niet uit of er ook toestellen zonder besturingsprint (type basic) aanwezig zijn.

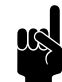

**Opmerking:**<br>Voor de afbeeldingen is de NOZ<sub>2</sub> gebruikt. Voor andere toestellen gelden dezelfde principes.

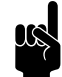

**n Opmerking:**<br>
HR toestellen zijn niet geschikt om door te koppelen.

<span id="page-7-4"></span><span id="page-7-3"></span><span id="page-7-2"></span>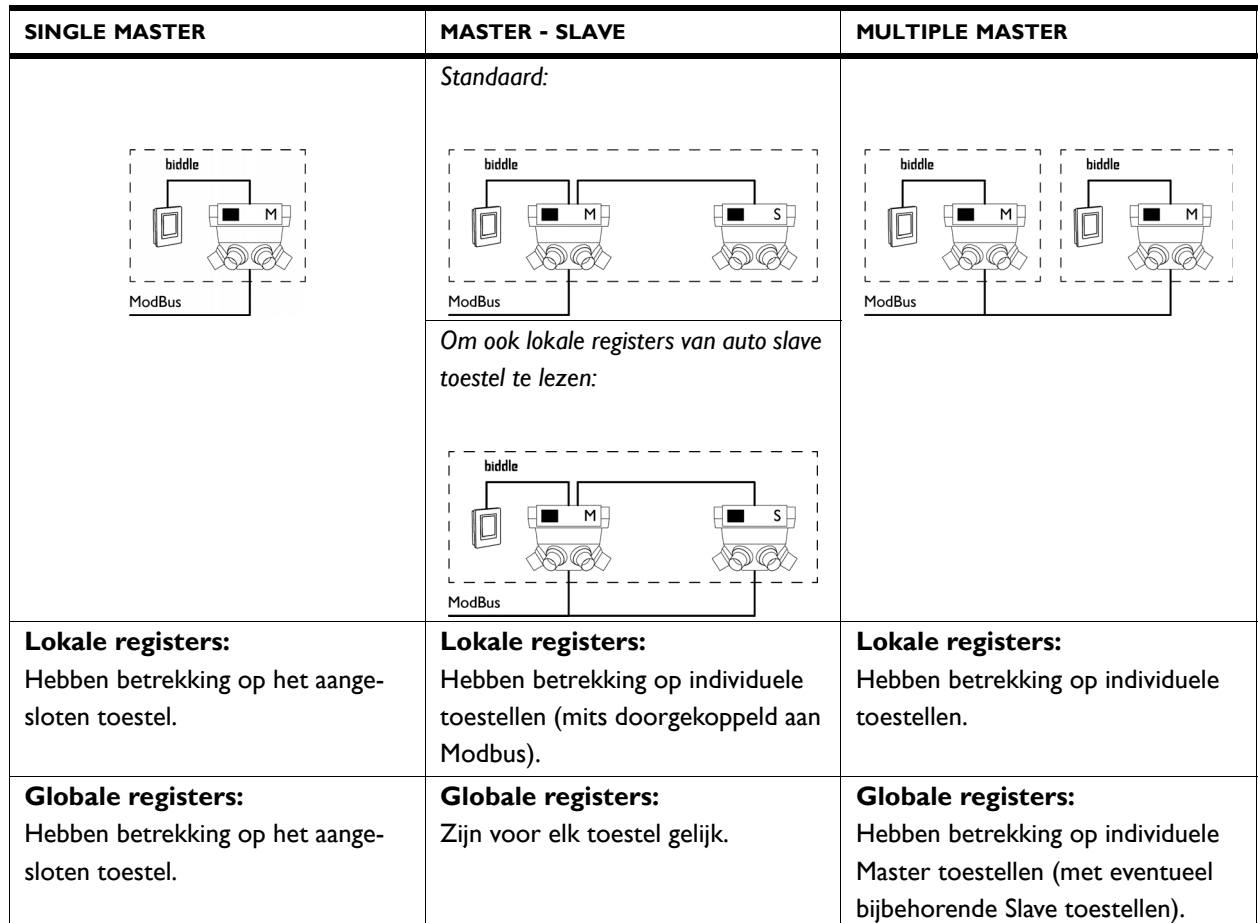

## <span id="page-7-0"></span>**2.2 Het Modbus node adres instellen**

Elk toestel met een besturingsprint (type Auto) heeft een node adres nodig waarmee het toestel wordt herkend in het Modbus systeem.

<span id="page-7-1"></span>Standaard wordt het node adres ingegeven door de dipswitches op de besturingsprint van het toestel. Deze staan standaard ingesteld op 1. Afhankelijk van het Modbus netwerk kan het nodig zijn om het node adres aan te passen. Dit kan op verschillende manieren:

- via het *b-touch* bedieningspaneel
- via Modbus
- via de dipswitches op de besturingsprint

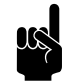

**Opmerking:**<br>Geldige node adres nummers zijn 1 - 247. Ongeldige node adres nummers (0 en 248 t/m 255) worden gelezen als node adres 1.

#### **2.2.1 Systeemopstelling bepalen**

- 1. Bepaal de gewenste systeemstelling. Zie [2.1.4 Meerdere](#page-6-0) [toestellen op Modbus.](#page-6-0)
- 2. Bepaal de te gebruiken Modbus node adressen.

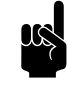

**LAS Chevalistique**<br>Cebruik gelijke nummers om toestellen als één systeem uit te lezen (standaard master-slave opstelling).

> Gebruik een uniek nummer per toestel waarvan u individuele gegevens wilt uitlezen.

#### **2.2.2 Instellen via het** *b-touch* **bedieningspaneel**

- 1. Sluit het *b-touch* bedieningspaneel aan op het auto master toestel.
- 2. Stel het node adres in via menu > Maintenance > Modbus (menu > Onderhoud > Modbus).

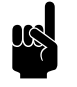

**Opmerking:**<br>Als het node adres is ingesteld op 0, wordt de code van de dipswitches op de besturingsprint gebruikt.

- 3. Stel ook voor eventueel aangesloten auto slave toestellen het node adres in. Met behulp van de pijltjes wisselt u in het menu tussen de toestellen.
- 4. Herhaal stap 1 t/m 3 voor eventuele overige opstellingen.

#### **2.2.3 Instellen via Modbus**

- 1. Sluit het toestel aan op Modbus.
- 2. Stel registeradres 461-Wijzigingen Modbus instellingen toestaan in op 1 (wijzigingen toegestaan).
- 3. Stel in registeradres 462-Modbus node adres het gewenste node adres in.

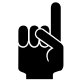

**Opmerking:**<br>Als het node adres is ingesteld op 0, wordt de code van de dipswitches op de besturingsprint gebruikt.

4. Activeer de wijziging door registeradres 460-Modbus instellingen activeren in te stellen op 1 (wijzigingen activeren).

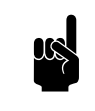

Opmerking:

Na het activeren wijzigen registeradressen 460 en 461 terug naar hun standaardwaarde (0).

5. Herhaal stap 1 t/m 4 voor eventuele overige toestellen.

#### **2.2.4 Instellen via dipswitches**

<span id="page-9-0"></span>De besturingsprint van het toestel bevat 8 dipswitches. Deze zijn als volgt gecodeerd:

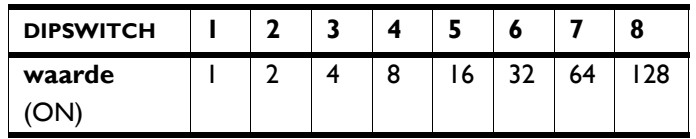

1. Zet het gewenste node adres om in een 8-cijferige binaire code.

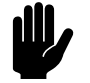

## Let op:

Noteer de code van links (1) naar rechts (8).

Bijvoorbeeld node adres 2 is 01000000

- 2. Voer de code in met behulp van de 8 dipswitches  $\bullet$  op de besturingsprint van het auto master toestel.
	- $0 =$  OFF
	- $I = ON$

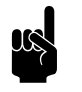

Opmerking:<br>Gebruik de microswitch (links) en de twee leds (rechts) ter oriëntatie.

#### *Bijvoorbeeld node adres 2:*

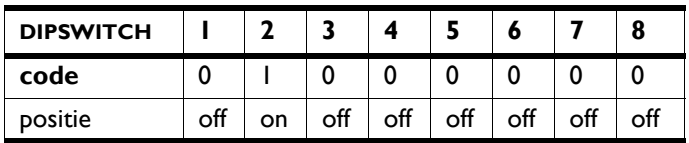

3. Herhaal stap 1 en 2 voor eventuele overige toestellen.

4. Schakel de spanning uit en aan om de nieuwe node adressen te activeren.

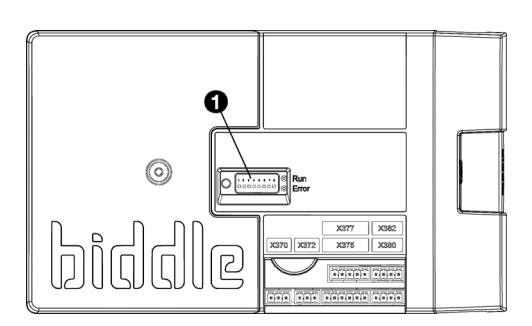

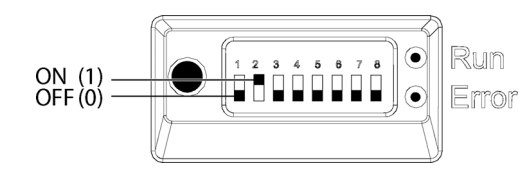

## <span id="page-10-0"></span>**2.3 De gateway voor BACnet aansluiten (accessoire)**

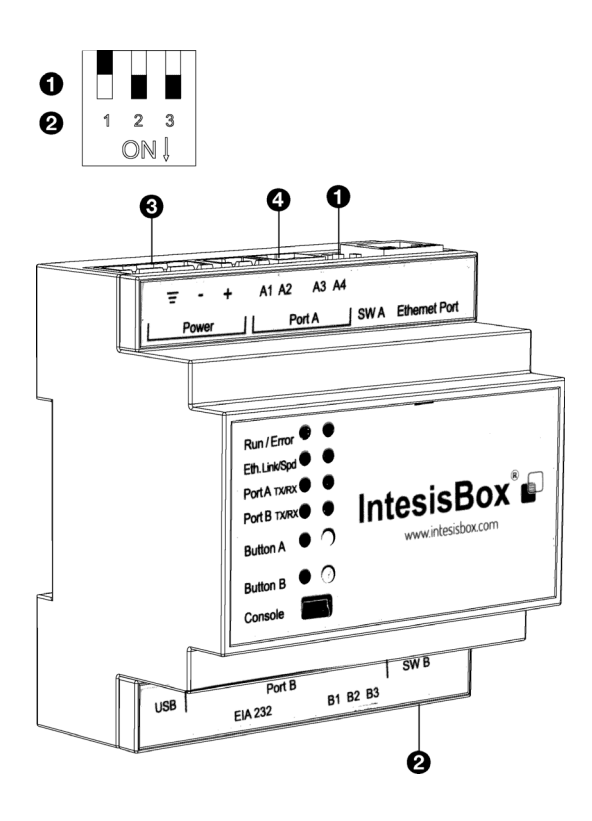

<span id="page-10-3"></span>Het toestel is ontworpen voor communicatie met een Modbus-systeem. Met behulp van een gateway kan dit worden omgezet naar communicatie die geschikt is voor BACnet.

- 1. Zet de dipswitches  $(①$  en  $②$ ) in de juiste posities:
	- $1 > OFF$
	- $2 > ON$
	- $3 > ON$
- 2. Monteer de gateway op de muur of op een DIN rails.
- 3. Sluit de gateway aan op de BACnet.

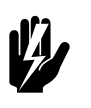

### **Waarschuwing:**

**Verzeker u ervan dat de stroomtoevoer naar het aan te sluiten BACnet-systeem is afgesloten.**

4. Sluit de gateway aan op de voeding  $\odot$ , volgens het bedradingsschema.

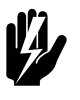

## **Waarschuwing:**

**Verzeker u ervan dat de voeding niet geactiveerd is.**

5. Sluit het toestel aan op de gateway (Port  $A \cdot Q$ ) als omschreven in [2.4.1 Het toestel aansluiten op Modbusde](#page-10-2) [b-connect](#page-10-2).

## <span id="page-10-2"></span><span id="page-10-1"></span>**2.4 Het toestel aansluiten op Modbus**

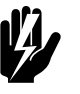

#### <span id="page-10-4"></span>**Waarschuwing:**

**Verzeker u ervan dat de netvoeding is uitgeschakeld.**

#### **2.4.1 Het toestel aansluiten op Modbusde** *b-connect*

1. Leg een kabel tussen het Modbus-systeemde *b-connect* en het toestel.

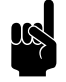

**Chat Conferences**<br> **In geval van BACnet:** Leg de kabel tussen de gateway en het toestel.

2. Sluit de kabel aan op het toestel, volgens het aansluitschema:

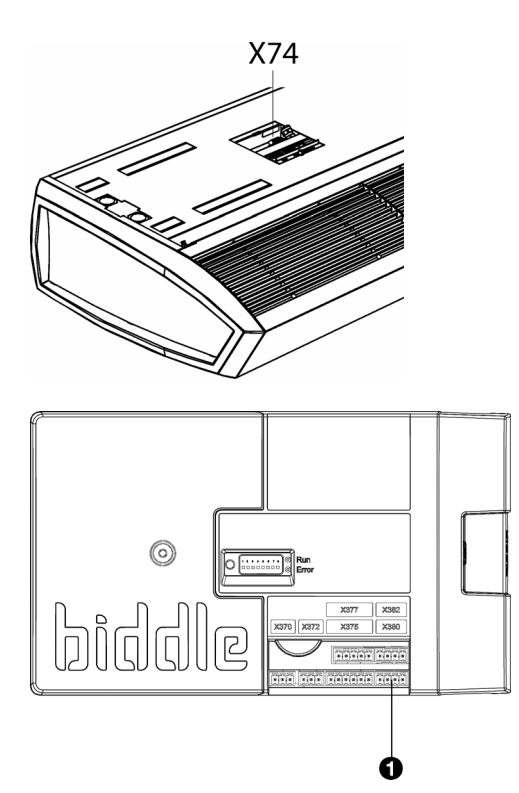

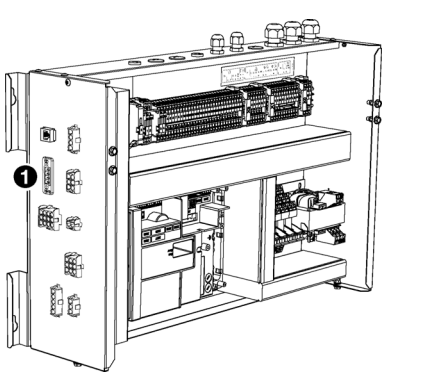

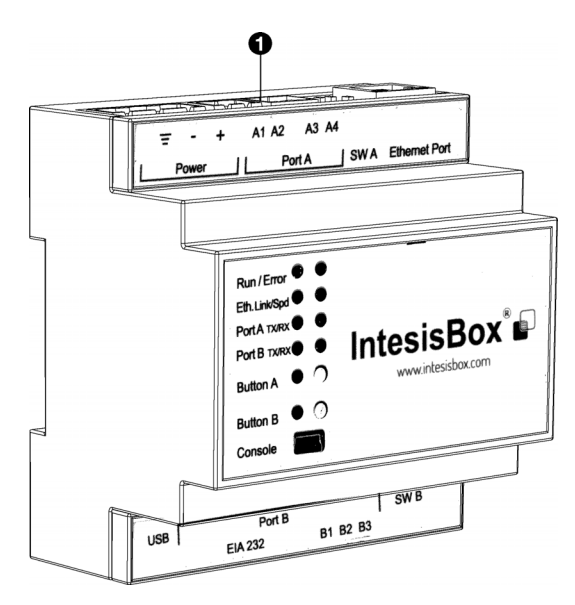

## **Voor SR:**

Sluit de kabel aan op aansluiting X74 op de bovenzijde van het toestel.

#### **Voor IndAC<sub>2</sub>, NOZ<sub>2</sub> en HR 12:**

- De aansluiting voor Modbus zit op de besturingsprint in het toestel. Open het toestel zoals beschreven in de handleiding van het toestel.
- Leid de kabel in de elektronische behuizing.
- Sluit de kabel aan op aansluiting  $X380$   $\bullet$  van de besturingsprint van het toestel.

#### **Voor HR 25/35/45:**

- Sluit de kabel aan op de zijkant van de elektronicamodule  $\mathbf{0}$ .
- 3. Sluit eventueel een 120 Ohm weerstand aan voor een meer betrouwbaar signaal. Plaats hiertoe een brug tussen posities 1 en B van aansluiting van het betreffende toestel:  $SR > X74$ 
	- $IndAC_2 / NOZ_2 / HR$  12 >  $X382$
	- HR 25/35/45 > 52X3
- 4. Sluit de kabel aan op het Modbus-systeem, volgens het aansluitschema.

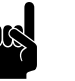

#### Opmerking:

**In geval van BACnet:** Sluit de kabel aan op de gateway (Port  $A \cdot \mathbf{0}$ ).

#### **Meerdere toestellen aansluiten op ModBus**

Afhankelijk van de gekozen opstelling, moet de Modbusaansluiting worden doorgekoppeld (Zie [2.1.4 Meerdere](#page-6-0)  [toestellen op Modbus](#page-6-0)).

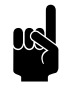

**Opmerking:** HR toestellen zijn niet geschikt om door te koppelen.

#### **Voor SR:**

- 1. Leg een kabel tussen de toestellen.
- 2. Sluit de kabel op beide toestelen aan op aansluiting X74 (op de bovenzijde van het toestel), volgens het aansluitschema.
- 3. Herhaal stappen 1en 2 voor elk door te koppelen toestel.

## Voor IndAC<sub>2</sub> en NOZ<sub>2</sub>:

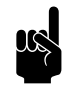

**Opmerking:**<br>Alleen toestellen met besturingsprint (type Auto) kunnen worden doorgekoppeld op het Modbussysteem.

- 1. Leg een kabel tussen de toestellen.
- 2. Leid de kabel in de elektronische behuizingen.
- 3. Sluit de kabel in het eerste toestel aan op aansluiting X382, volgens het aansluitschema.
- 4. Sluit de kabel in het tweede toestel aan op aansluiting X380, volgens het aansluitschema.
- 5. Herhaal stappen 1 t/m 4 voor elk door te koppelen toestel.

## <span id="page-13-0"></span>**2.5 De verbinding activeren**

<span id="page-13-3"></span>1. Schakel de voeding in.

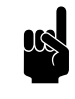

**Opmerking:**<br>Als de verbinding met het communicatieprotocol actief is, kunt u eventueel het *b-touch* bedieningspaneel verwijderen.

## <span id="page-13-1"></span>**2.6 De gateway voor BACnet configureren (accessoire)**

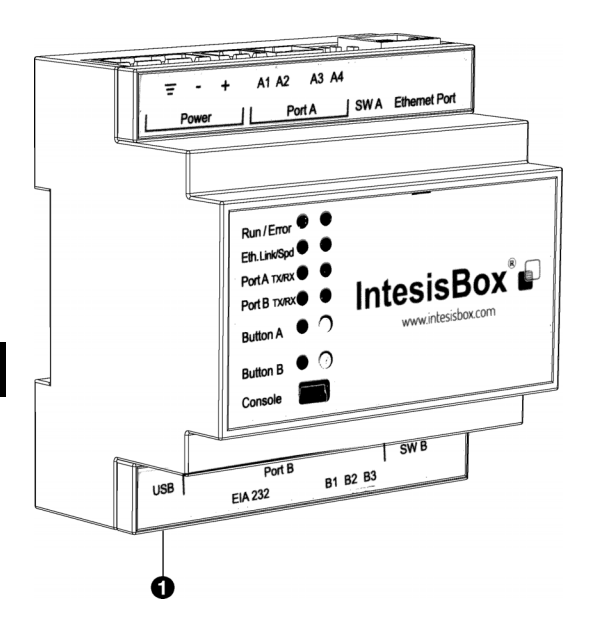

<span id="page-13-2"></span>Om communicatie met BACnet mogelijk te maken moet de gateway geconfigureerd worden.

1. Download en installeer de benodigde software van de website van de fabrikant.

www.intesisbox.com/intesis/software/ intesisbox\_maps\_installer.exe

2. Sluit de computer aan op de gateway  $\mathbf{0}$ .

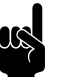

**Opmerking:**<br>Gebruik een mini USB type B kabel.

- 3. Open de software op de computer.
- 4. Importeer de voorgeprogrammeerde registeradressen via 'Get Project from Device'.

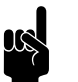

Opmerking:<br>De adressen zijn voorgeprogrammeerd voor 'device 1' (toestel 1) met node adres 1.

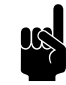

**Opmerking:**<br>Vraag de voorgeprogrammeerde registeradressen op bij Biddle als deze niet in de gateway geprogrammeerd zijn.

- 5. Activeer de verbinding via 'Connection'.
- 6. Voeg eventueel toestellen toe via 'Configuration'.
- 7. Wijzig de registeradressen en vul naar wens aan via 'Signals'.

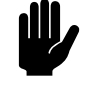

Let op:<br>
Gebruik voor BACnet hele graden (°C) als temperatuureenheid in plaats van 0,1°C.

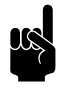

#### n *Op[m](#page-15-2)erking:* Zie 3 [Veelgebruikte registeradressen](#page-15-2) en [4 Alle regis](#page-32-1)[teradressen](#page-32-1) voor de mogelijkheden.

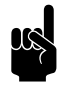

**n Opmerking:**<br>Het aantal te gebruiken datapunten is afhankelijk van de toegepaste module.

- 8. Stuur de (gewijzigde) programmering naar de gateway via 'Receive / Send'.
- 9. Via 'Diagnostic' kan de data worden uitgelezen.

# <span id="page-15-2"></span><span id="page-15-0"></span>*3***. . Veelgebruikte registeradressen**

## <span id="page-15-1"></span>**3.1 Inleiding**

<span id="page-15-3"></span>Dit hoofdstuk beschrijft veelgebruikte functies en hun bijbehorende registeradressen. In hoofdstuk [4](#page-32-1) staan alle registeradressen.

Uitgangspunt is dat de basisinstellingen en -controles via het *btouch* bedieningspaneel zijn ingesteld. Voor opstellingen zonder *b-touch*: Voer eerst de benodigde basisinstellingen en controles uit zoals omschreven in .

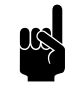

#### n *Opmerking:*

Functies kunnen zowel in het *b-touch* bedieningspaneel als via Modbus worden aangepast. Het laatst gestuurde signaal is geldig.

Wijzigingen via het *b-touch* bedieningspaneel gelden slechts tot de starttijd van het volgende schakelmoment door Modbus.

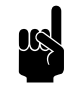

n *Opmerking:* Sommige instellingen zijn alleen via het *b-touch* bedieningspaneel in te stellen.

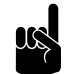

**Opmerking:**<br>
Het kan voorkomen dat het toegepaste systeem een waarde van 1 hoger gebruikt dan de hier aangegeven registeradressen. Gebruik in dat geval bijvoorbeeld 101 voor registeradres 100.

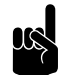

#### Opmerking:

Voor HR toestellen zijn de veelgebruikte registeradressen opgenomen in de handleiding van het toestel.

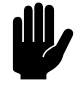

Let op:<br>Gebruik voor BACnet hele graden (°C) als temperatuureenheid in plaats van 0,1°C.

## <span id="page-16-0"></span>**3.2 In werking stellen zonder** *b-touch* **bedieningspaneel**

Toestellen kunnen ook functioneren zonder *b-touch* bedieningspaneel. Benodigde instellingen en controles moeten in dat geval via Modbus worden gedaan.

## **3.2.1 Systeem configureren**

Zonder *b-touch* bedieningspaneel kan het systeem worden hersteld via registeradres 258.

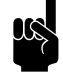

**n Opmerking:**<br>Master-Slave opstellingen zonder *b-touch* worden vanaf versie U3.2-10 automatisch geconfigureerd.

#### **3.2.2 Benodigde instellingen**

1. Geef in registeradres 253 (communicatie *b-touch* nodig) aan dat het toestel zonder *b-touch* bedieningspaneel functioneert (0).

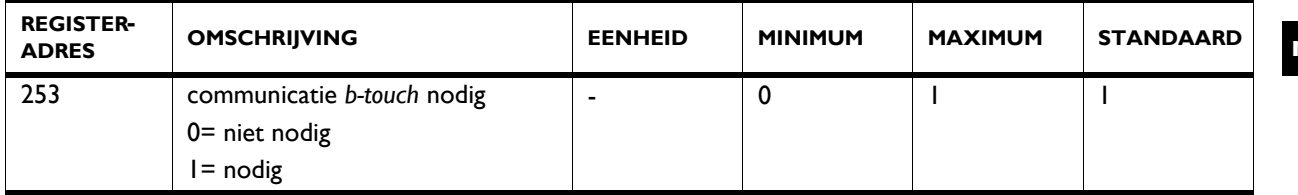

2. Stel voor toestellen zonder *b-touch* bedieningspaneel onderstaande Modbus adressen in.

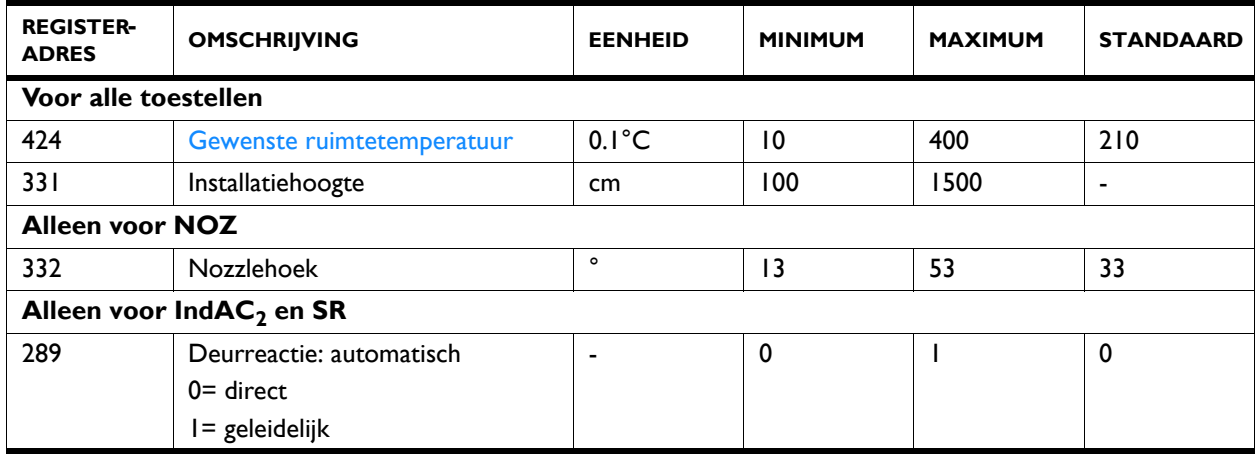

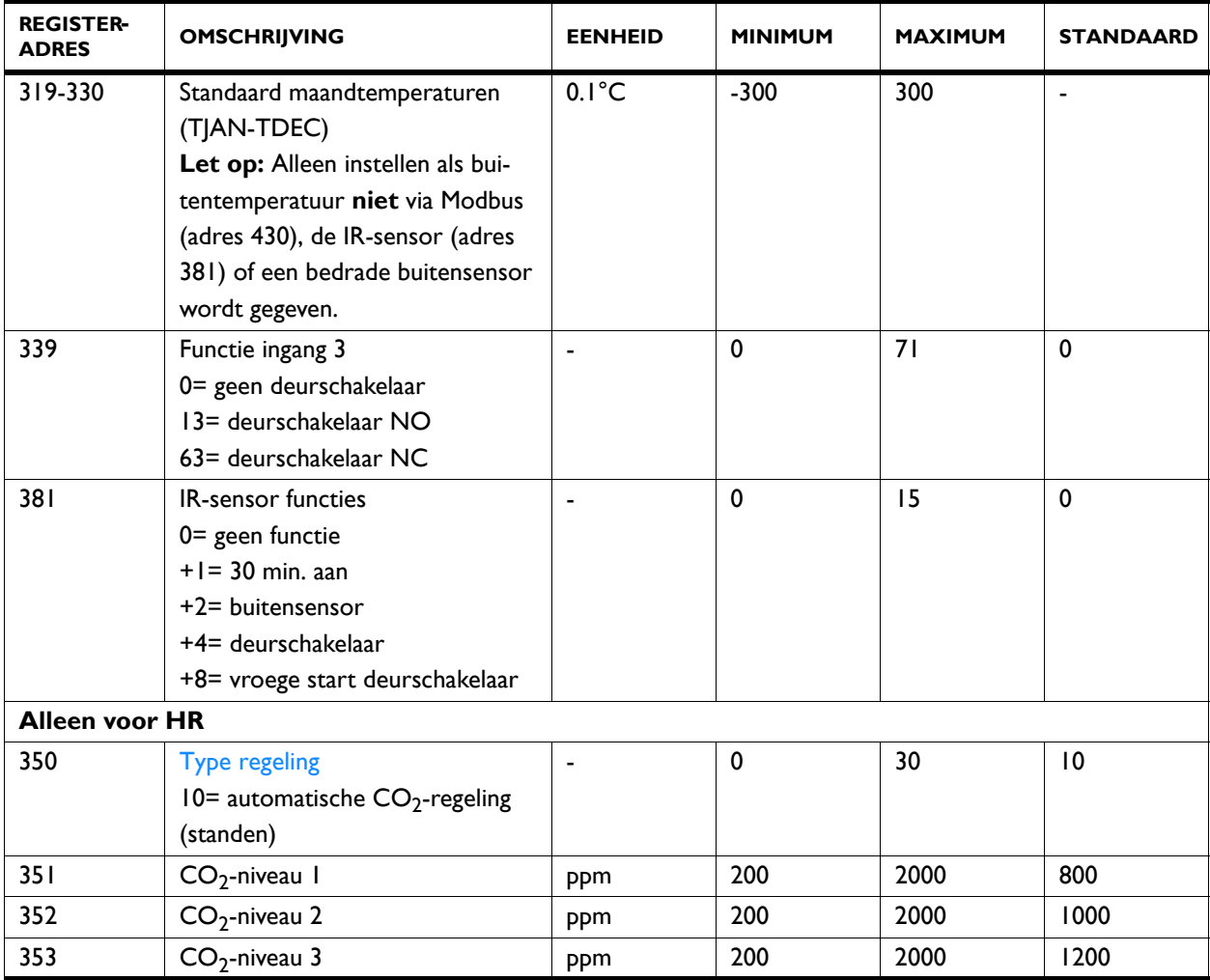

#### **3.2.3 Controle IR-sensor**

*Alleen voor IndAC<sup>2</sup> en SR*

*Alleen bij gebruik IR-sensor (registeradres 381 (IR-sensor functies) is anders dan 0)*

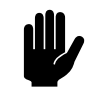

#### Let op:

Stel de IR-sensor goed af om te kunnen detecteren of de deur open is en om de buitentemperatuur te kunnen meten. Raadpleeg de handleiding van het toestel voor de juiste afstelling.

- 1. Controleer de registratie van de deurpositie:
	- Ga de waarde na van registeradres 506 ( IR teller totaal.)
	- Loop door de deuropening.
	- Controleer dat de waarde van 506 is toegenomen.

#### **3.2.4 Controle buitentemperatuur**

*Alleen voor IndAC<sup>2</sup> en SR*

**Bij gebruik IR-sensor:** Zie vorige paragraaf "Controle IRsensor".

**Bij gebruik andere buitentemperatuursensor:** Ga na of registeradres 202 (actuele buitentemperatuur) een reële waarde aangeeft.

#### **3.2.5 Controle bedrade deurschakelaar**

*Alleen voor IndAC<sup>2</sup> en SR*

*Alleen bij gebruik bedrade deurschakelaar (registeradres 339 (Functie ingang 3) is anders dan 0)*

- 1. Controleer de registratie van de deurpositie:
	- Ga de waarde na van registeradres 227 (Deur open ratio)
	- Zet de deur open
	- Controleer dat de waarde van 227 toeneemt. (dit kan enige tijd duren)

## <span id="page-18-0"></span>**3.3 Registeradressen voor algemeen gebruik**

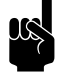

### Opmerking:

Voor registeradressen 400/410/420 t/m 409/419/429 geldt een relatie zoals hieronder omschreven voor 400/410/420:

400 = huidige status van de functie

410 = toestaan van wijzigingen via *b-touch*

420 = Modbus setpoint voor de functie

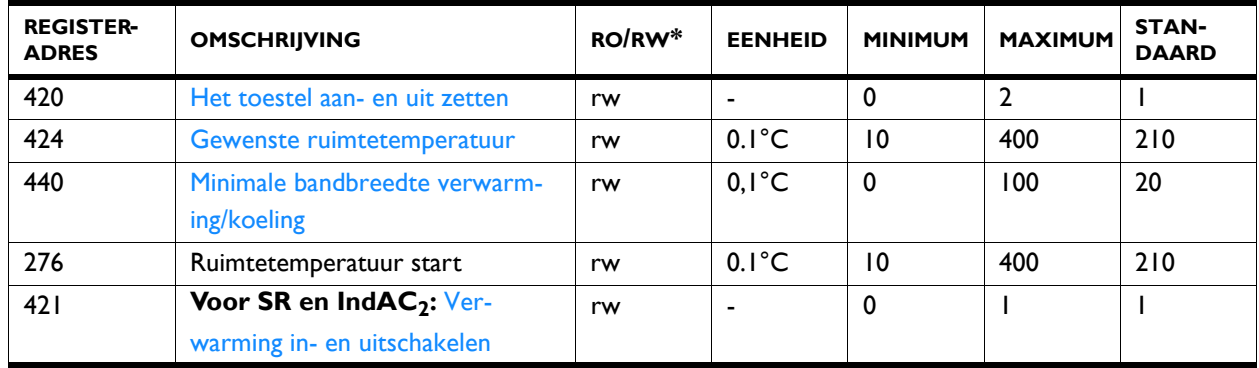

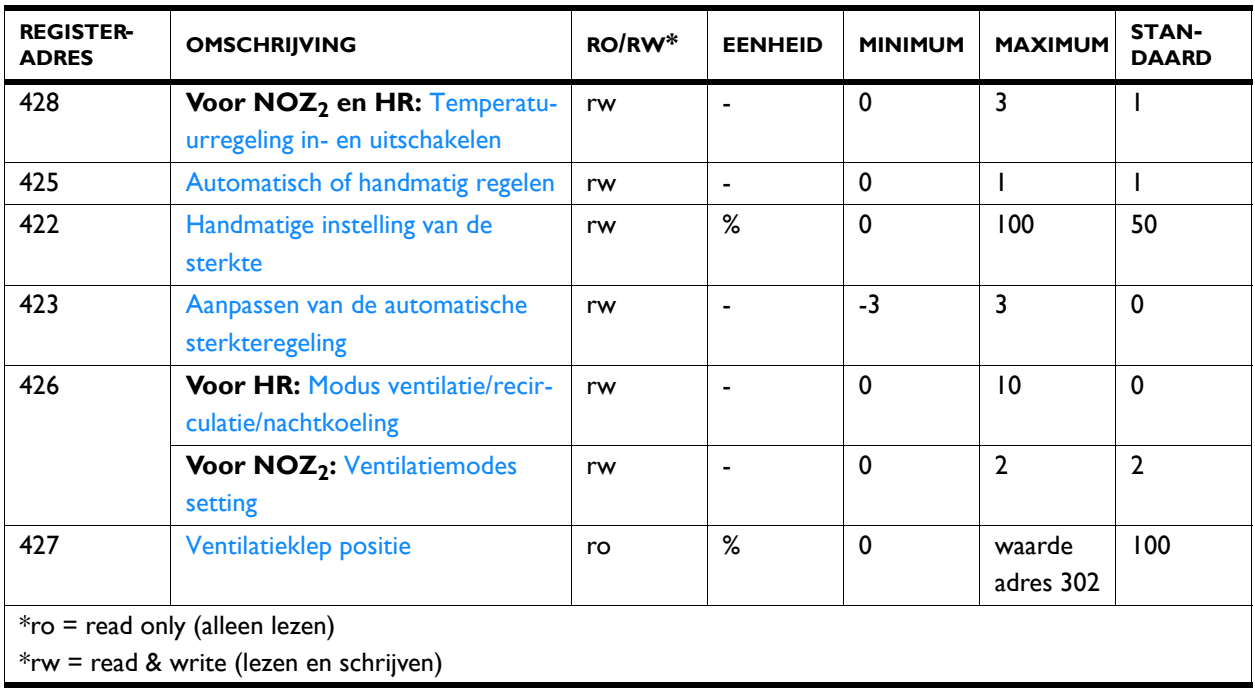

**420 Het toestel aan- en uit zetten** U kunt het toestel handmatig aan- en uit zetten.

Het toestel kan ook op andere manieren worden aan- en uitgezet:

- Door externe regelingen (zie registeradres 361, 337, 338, 339)
- Via de interne timer of een extern vrijgavesignaal op het toestel.

### *Waarden*

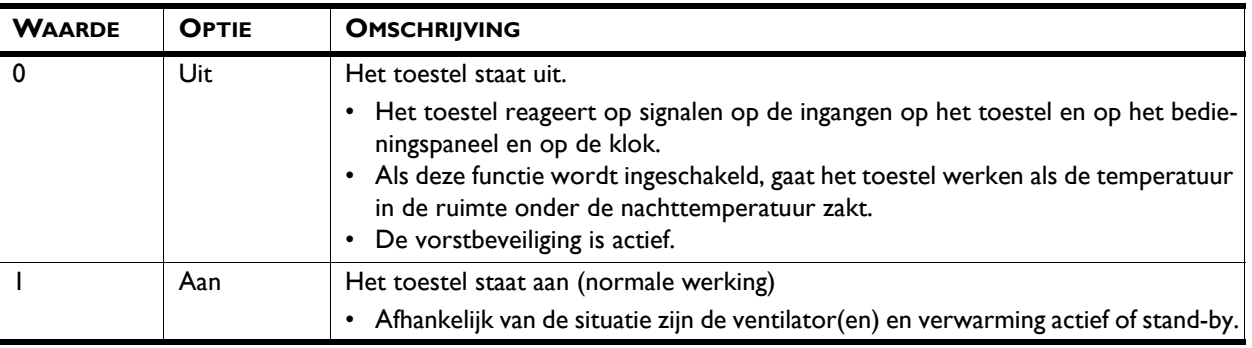

**424 Gewenste ruimtetemperatuur** U kunt de temperatuur op een aangename stand instellen. In dit registeradres wordt de standaardwaarde van de gewenste temperatuur vastgelegd.

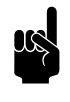

#### **Opmerking:**

Registeradres 276 (Ruimtetemperatuur start) wordt hiermee ook aangepast.

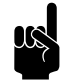

**n Opmerking:**<br>Voor toestellen die zowel verwarmen als koelen, geldt deze ruimtetemperatuur voor verwarming. Tel hier de bandbreedte (registeradres 440) bij op voor het koelsetpoint.

**440 Minimale bandbreedte verwarming/ koeling**

<span id="page-20-0"></span>*Alleen bij toestellen die zowel kunnen verwarmen als koelen (type HC6)*

<span id="page-20-1"></span>De ingestelde ruimtetemperatuur wordt gebruikt voor de verwarmingsfunctie. Stel in vanaf hoeveel graden daarboven het toestel moet omschakelen naar de koelfunctie.

Deze bandbreedte, opgeteld bij de ruimtetemperatuur is het setpoint voor de koelfunctie.

Stel de ruimtetemperatuur in die standaard wordt gebruikt als het toestel wordt opgestart, ook al is de gewenste ruimtetemperatuur via andere registeradressen tijdelijk gewijzigd.

#### **421 Verwarming in- en uitschakelen**

**276 Ruimtetemperatuur start**

**nl**

De verwarming van het toestel kan handmatig in- en uitgeschakeld worden.

**Voor SR en IndAC<sup>2</sup>**

Wanneer u de verwarming uitzet, worden de regeling van de ruimtetemperatuur en een eventuele functie Verwarming aan van een uitgang uitgeschakeld.

Als via deze functie de verwarming is ingeschakeld, kan het voorkomen dat de automatische regeling de verwarming toch uitschakelt. Bijvoorbeeld door een extern signaal of omdat de gewenste temperatuur is bereikt.

De verwarming kan ook door de regeling zelf zijn uitgeschakeld:

- door een extern signaal bij de ingang van het toestel, zie: registeradressen 337/338/339 (functie van de ingangen)
- als de buitentemperatuur hoger is dan de instelling van registeradres 311 Buitentemperatuur verwarming uit.

#### *Waarden*

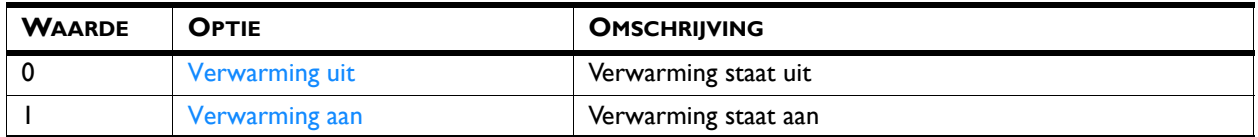

## **428 Temperatuurregeling in- en uitschakelen**

#### **Voor HR en NOZ2**

De temperatuurregeling van het toestel kan worden gekozen.

Deze functie kan uitgeschakeld zijn door registeradres 286 Optie temperatuurregeling uit.

De verwarming of koeling kan ook door de regeling zelf zijn uitgeschakeld:

- door een extern signaal bij de ingang van het toestel, zie:
	- registeradressen 337/338/339 (functie van de ingangen)

#### *Waarden*

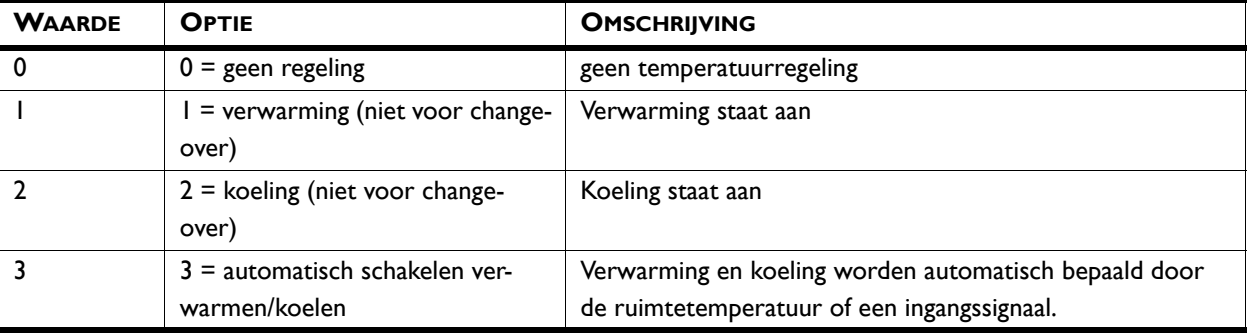

**425 Automatisch of handmatig regelen** Het toestel heeft een automatische en een handmatige stand. Als het toestel ingeschakeld wordt, staat het altijd in de automatische stand.

> Om beide standen te kunnen gebruiken, moet registeradres 275 (Standen kiezen) zijn ingesteld op 3= handmatig of automatisch.

In de handmatige stand werkt het toestel met een vast ingestelde ventilatorstand, eventueel beïnvloed door de instellingen van functie 26. Manual Door response (26. Handmatig: Deurreactie)registeradres 294 Deurreactie: handmatig.

#### *Waarden*

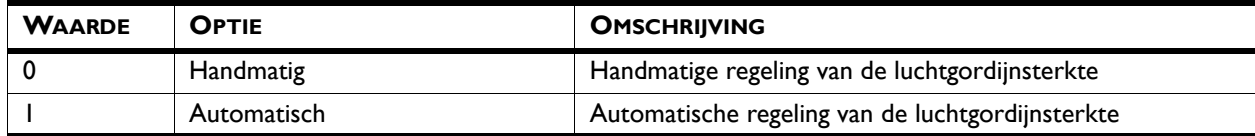

**422 Handmatige instelling van de sterkte** Met de handmatige instelling kunt de ventilatorsterkte kiezen (0-100%). Mogelijk moet deze instelling in de loop van de dag gewijzigd worden.

### waarden IndAC<sub>2</sub> en NOZ<sub>2</sub>

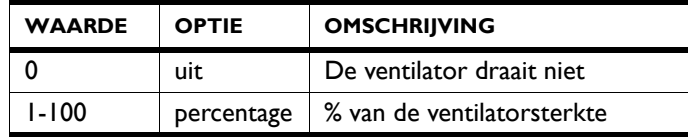

#### *waarden SR*

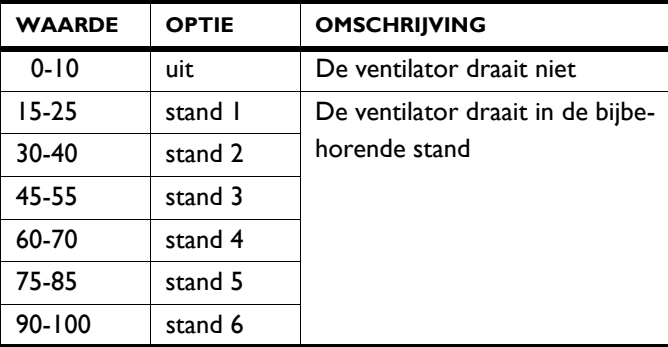

#### *waarden HR*

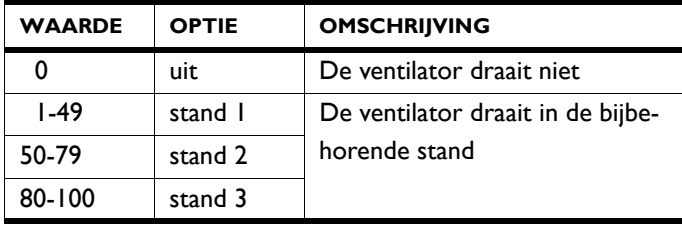

Het toestel kan alleen handmatig geregeld worden als onderstaande functies als volgt zijn ingesteld:

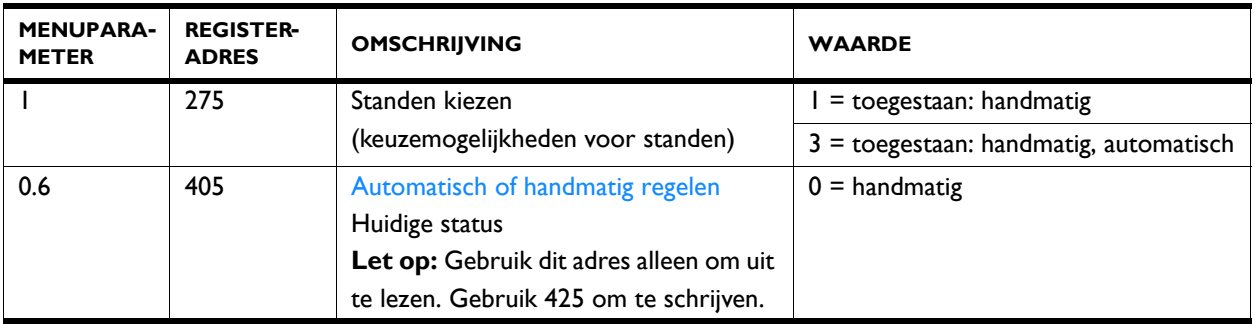

## **423 Aanpassen van de automatische sterkteregeling**

<span id="page-23-0"></span>In de automatische stand worden de ventilatorsterkte van de luchtstroom automatisch geregeld. U kunt de automatische sterkte aanpassen.

#### *Waarden*

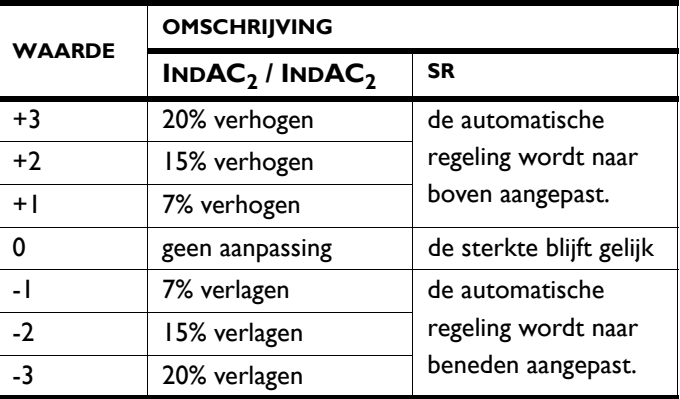

Het toestel kan alleen automatisch geregeld worden als onderstaande functies als volgt zijn ingesteld:

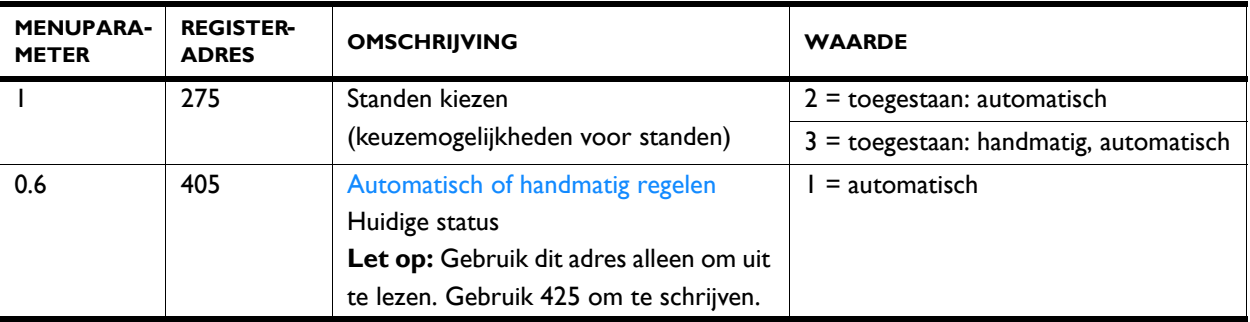

## **426 Modus ventilatie/recirculatie/nachtkoeling**

#### **Voor HR met recirculatiemodule**

Het toestel is bedoeld om warmteterugwinning toe te passen op ventilatielucht. Afhankelijk van het type en de instellingen,

kan het toestel ook recirculeren of ventilatielucht toevoeren zonder warmteterugwinning uit afgezogen lucht (nachtkoeling).

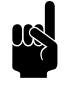

**Opmerking:**<br>Register adres 301 moet waarde 1 (standaard) hebben (100% recirculeren/ventileren).

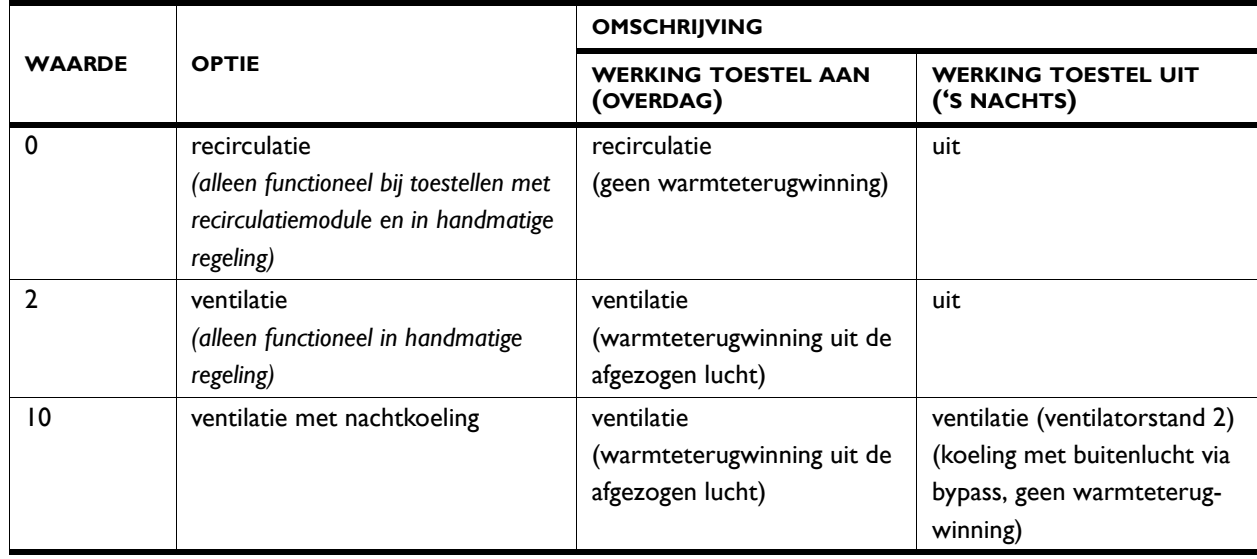

**426 Ventilatiemodes setting / 427 Ventilatieklep positie**

#### **Voor NOZ<sub>2</sub>** met ventilatie (NOZ<sub>2</sub> V)

Geef aan wat de verhouding ventilatie/recirculatie moet zijn.

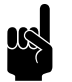

**Opmerking:**<br>Recirculatie is alleen mogelijk met een 3-weg kleppensectie.

*waarden registeradres 426*

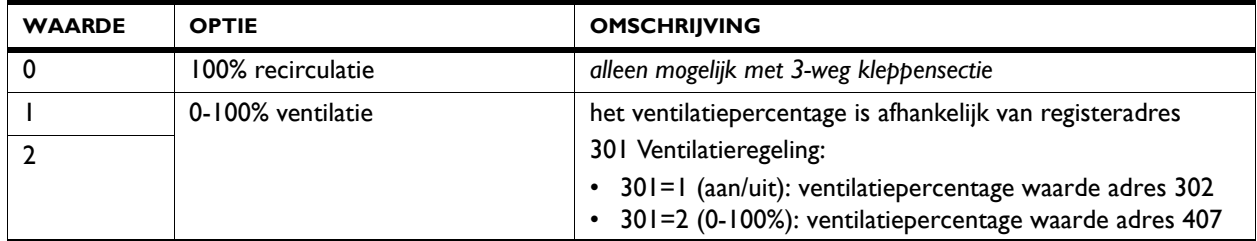

#### *Gerelateerde registeradressen*

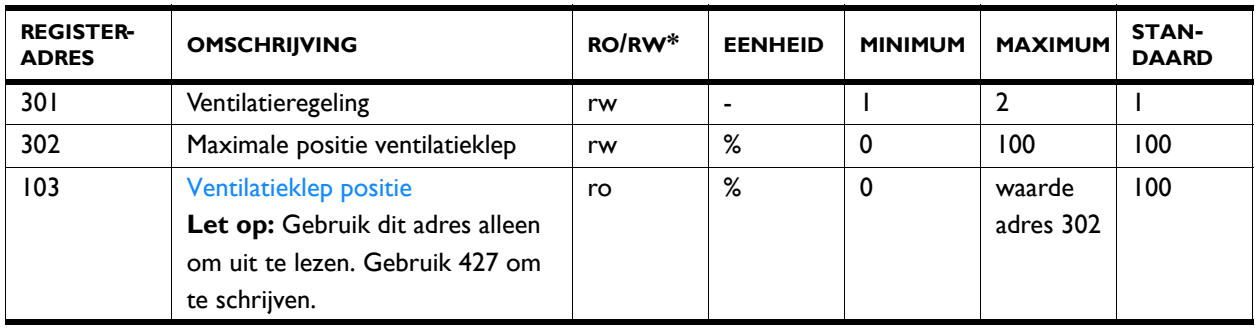

## <span id="page-25-0"></span>**3.4 Registeradressen voor luchtgordijnen (IndAC<sup>2</sup> en SR)**

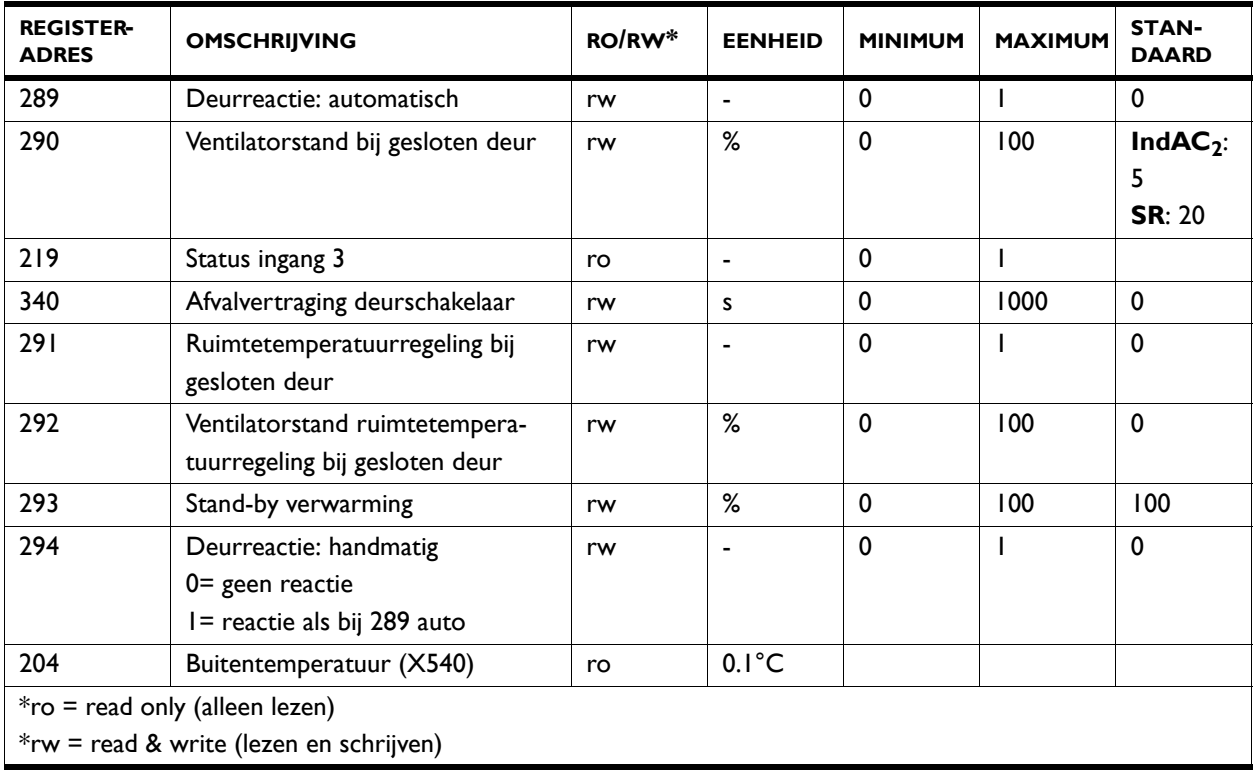

**289 Reactie op deur Het toestel kan op verschillende manieren reageren op het** openen en sluiten van de deur. Stel in of de reactie direct moet zijn of geleidelijk.

> Directe verandering: Het toestel reageert direct op het openen en sluiten van de deur door snel te schakelen tussen de ventilatorsnelheden voor de deur open situatie en de deur dicht situatie. Gebruik deze instelling als de deur niet vaak snel na elkaar open gaat.

**nl**

**nl-26**

Geleidelijke verandering: De snelheid waarmee het toestel reageert op het openen en sluiten van de deur wordt gebaseerd op het open/gesloten ratio. Wanneer de deur snel na elkaar opent, past het toestel zich geleidelijk aan zodat het niet steeds helemaal opnieuw hoeft op te starten en hoge ventilatorsterktes (met bijbehorend geluid) minder nodig zijn. Gebruik deze instelling als de deur regelmatig snel na elkaar opent en de wisselingen tussen lage en hoge ventilatorsterktes ongewenst zijn.

#### *waarden*

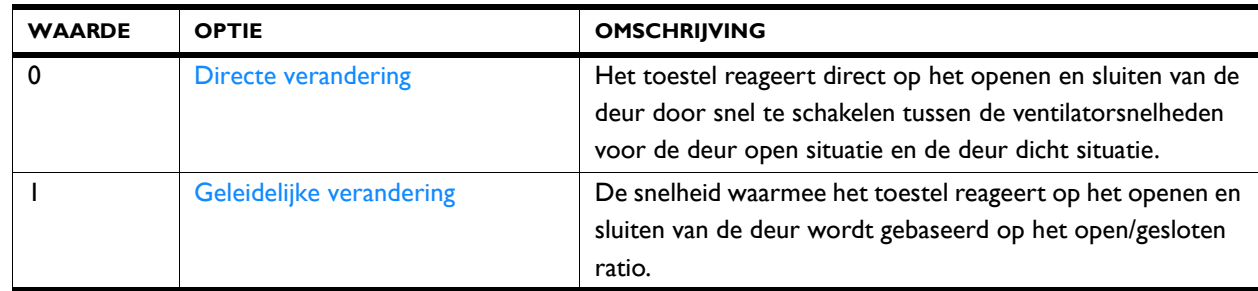

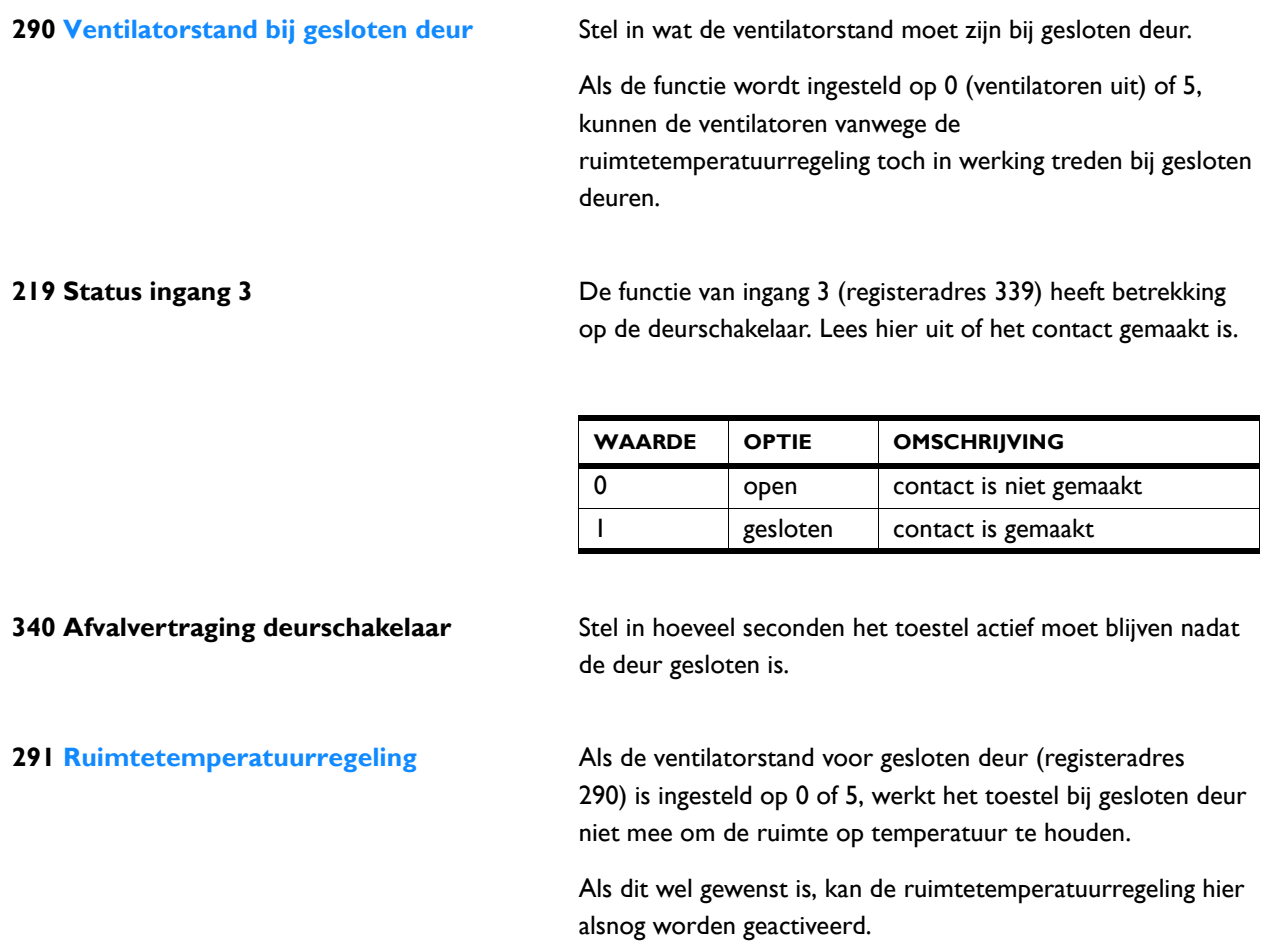

## *waarden*

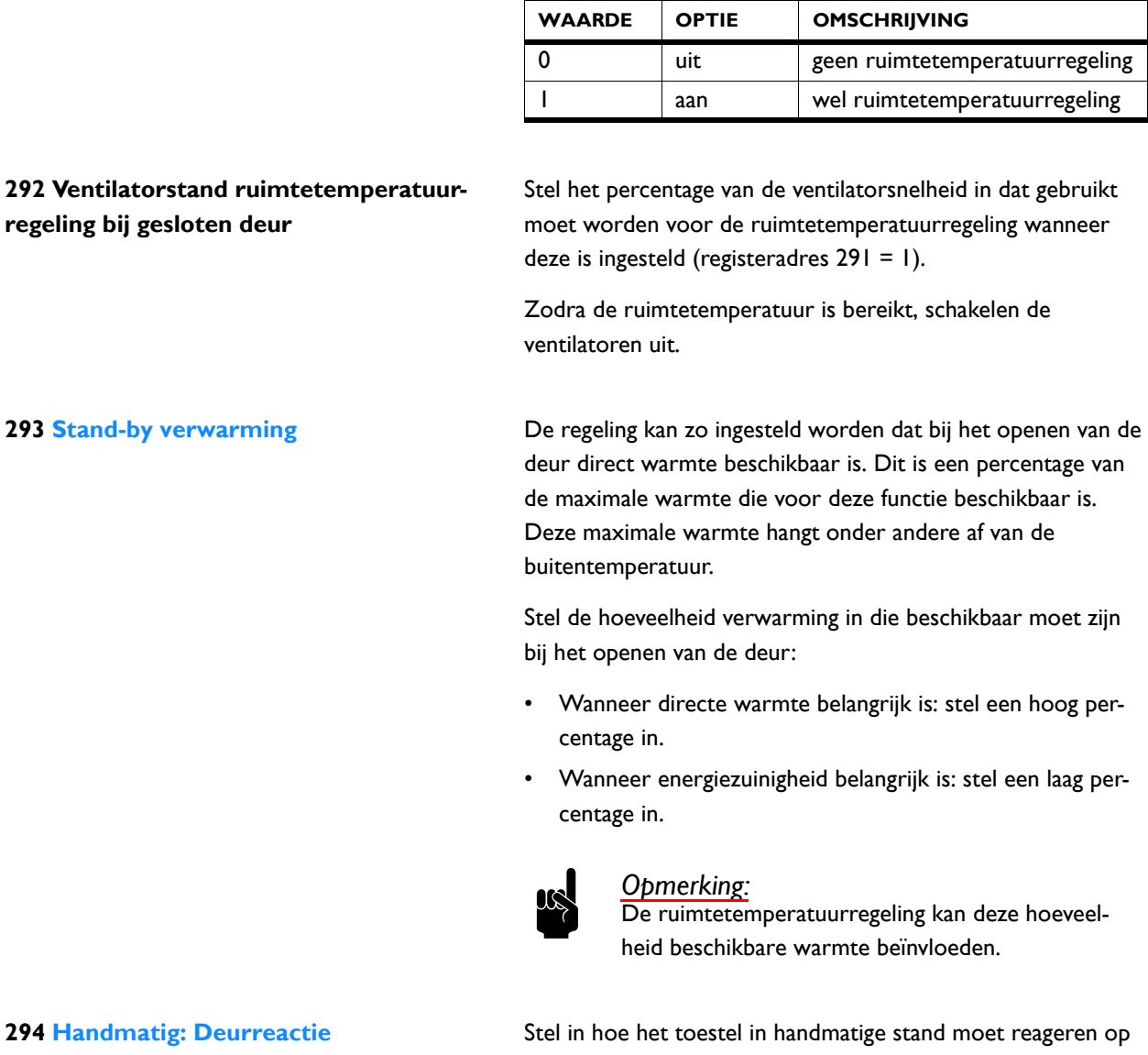

het openen en sluiten van de deur:

- Directe reactie.
- Geen reactie. (Het toestel werkt altijd op de ingestelde ventilatorstand)

#### *waarden*

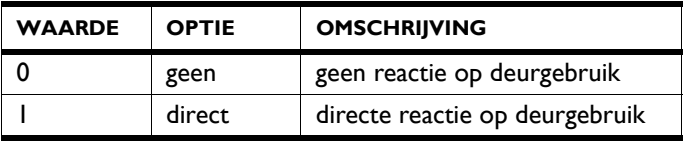

#### **Biddle**

**204 Buitentemperatuur (X540) Bij de SR en IndAC<sup>2</sup>** wordt de buitentemperatuur gebruikt door de regeling. Er wordt een gemiddelde waarde genomen over 3 minuten tijd.

> De buitentemperatuur kan op verschillende manieren worden bepaald:

- Door de IR-sensor. (alleen bij SR)
- Door een bedrade buitentemperatuursensor.
- Door een schatting op basis van de maand van het jaar en uw land.

Bij de NOZ<sub>2</sub> en HR is deze functie niet van toepassing.

## <span id="page-28-0"></span>**3.5 Registeradressen voor controle van de temperatuurregeling**

<span id="page-28-1"></span>De regeling houdt de ruimte op de gewenste temperatuur. Met behulp van onderstaande registeradressen kan worden nagegaan wat de bijbehorende instellingen zijn en wat de actuele werking is.

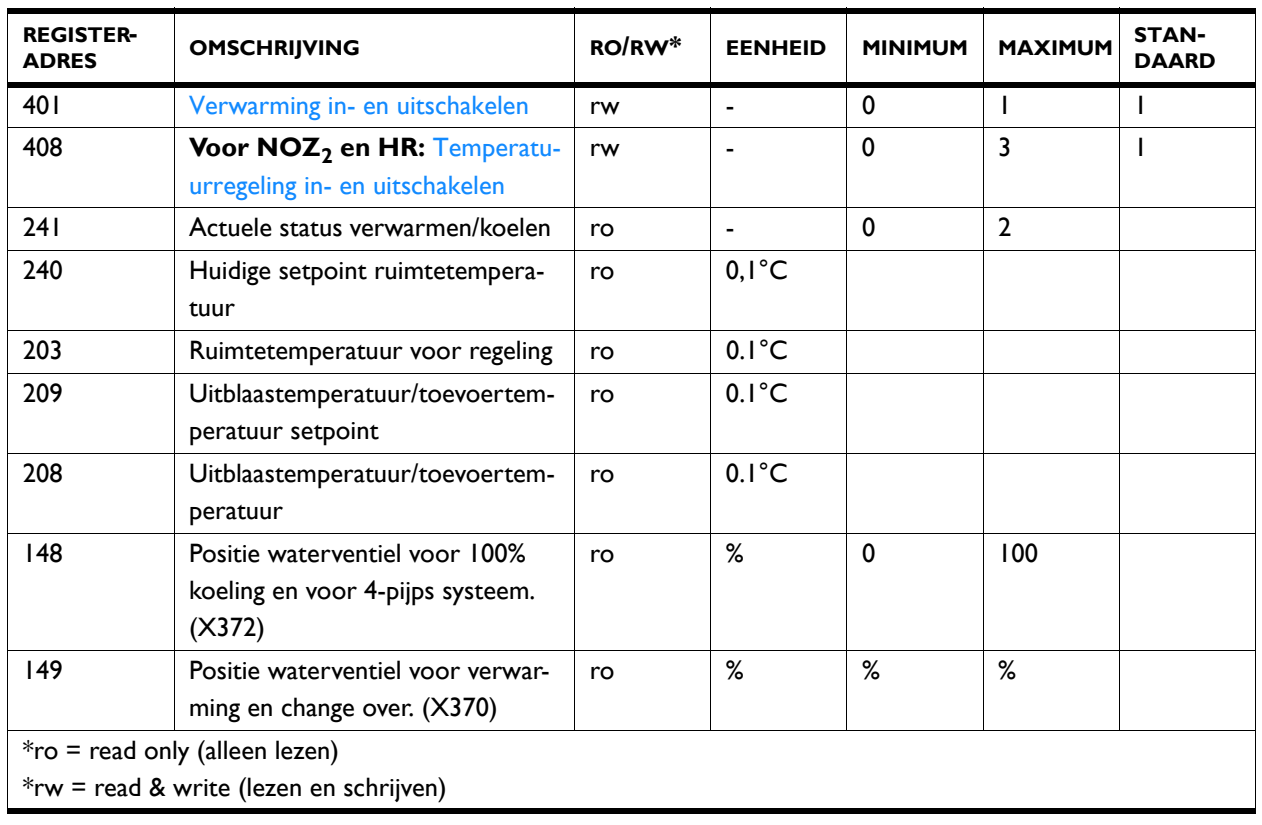

#### **401 Verwarming in- en uitschakelen** Lees hier uit of de verwarming door de gebruiker is

ingeschakeld.

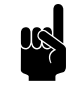

**Opmerking:**<br>De actuele werking (registeradres 241) kan hiervan afwijken door andere factoren.

#### *Waarden*

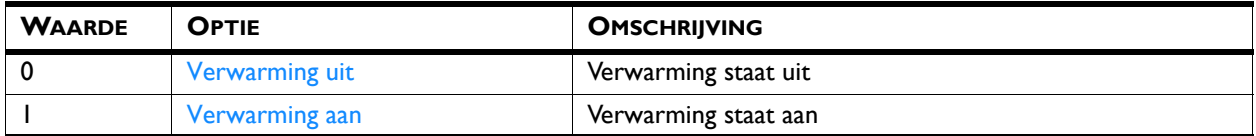

## **408 Temperatuurregeling in- en uitschakelen**

Lees hier uit welke temperatuurregeling door de gebruiker is ingesteld.

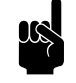

**Opmerking:**<br>De actuele werking (registeradres 241) kan hiervan afwijken door andere factoren.

#### *Waarden*

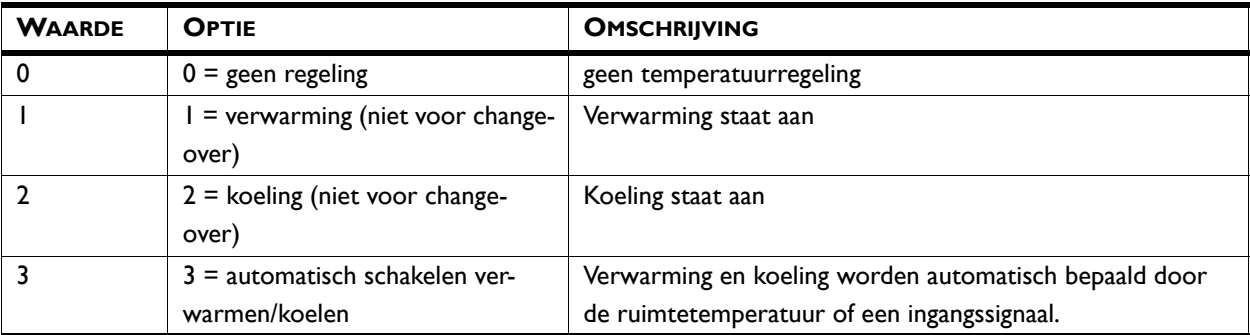

**241 Actuele status verwarmen/koelen** Lees hier de actuele werking van het toestel af.

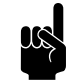

**Opmerking:**<br>De actuele werking kan afwijken van de gebruikersinstellingen, bijvoorbeeld door de buitentemperatuur.

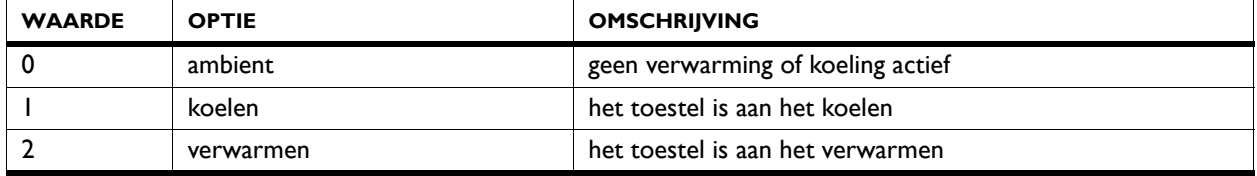

#### **240 Huidige setpoint ruimtetemperatuur** Lees hier het huidige setpoint voor de

ruimtetemperatuurregeling af.

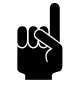

#### Opmerking:

Voor combinatie verwarmen en koelen geldt dit setpoint voor de huidige functie (zie registeradres 241).

Lees het setpoint voor de andere functie uit in registeradres 238 Gewenste ruimtetemperatuur voor koelen of 239 Gewenste ruimtetemperatuur voor verwarmen.

#### **203 Ruimtetemperatuur voor regeling** De regeling wordt gebaseerd op de gemeten

ruimtetemperatuur

De waarde is gecorrigeerd met de waarde die is ingesteld in registeradres 280 Kalibratie ruimtetemperatuursensor.

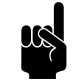

**Opmerking:**<br>Via Registeradres 360 Binnensensor kan worden bepaald welke ruimtetemperatuursensor wordt gebruikt voor de regeling.

**209 Uitblaastemperatuur/toevoertemperatuur setpoint**

**208 Uitblaastemperatuur/toevoertemperatuur**

De regeling bepaalt welke uitblaastemperatuur nodig is om de gewenste ruimtetemperatuur te behalen.

Als 209 staat ingesteld op 0, is er geen temperatuurregeling actief.

De uitblaastemperatuur (sensor X350) wordt gebruikt door de regeling.

In geval van meerdere toestellen wordt de gemiddelde waarde gebruikt.

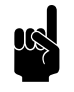

### **Opmerking:**

Als een sensor niet wordt gedetecteerd, gebruikt de regeling de laagst mogelijke waarde (-499).

**148 Positie waterventiel voor 100% koeling en voor 4-pijps systeem. (X372)**

De automatisch regeling berekent hoeveel de lucht moet worden gekoeld om de gewenste uitblaastemperatuur te bereiken en past de positie van het waterventiel hier op aan.

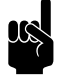

**Opmerking:**<br>Voor toestellen met change over wordt de ventielpositie voor koeling aangegeven in registeradres 149.

**149 Positie waterventiel voor verwarming en change over. (X370)**

De automatisch regeling berekent hoeveel warmte moet worden toegevoegd om de gewenste uitblaastemperatuur te bereiken en past de positie van het waterventiel hier op aan.

*Voor toestellen met hybride verwarming geldt:*

- 0-50% = capaciteit waterverwarming 0-100%
- 50-100% = capaciteit aanvullende elektrische verwarming 0-100%

*bv: 149 = 75 betekent dat 100% van de waterverwarming en 50% van de elektrische verwarming wordt gebruikt.*

## <span id="page-31-0"></span>**3.6 Registeradressen voor controle aan/uit**

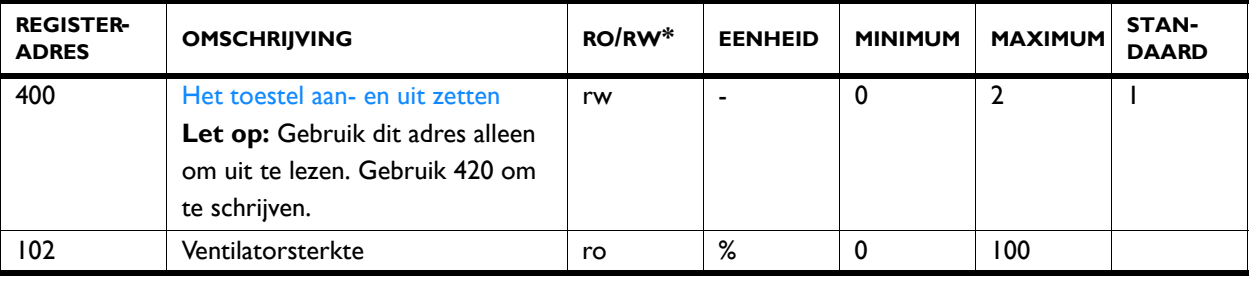

**400 Het toestel aan- en uit zetten** Zie toelichting bij [3.3 - Registeradressen voor algemeen](#page-18-0)  [gebruik, pagina 19:](#page-18-0) 420 Het toestel aan- en uit zetten.

**102 Ventilatorsterkte** De ventilatorsterkte wordt afgestemd op de actuele situatie.

De actuele ventilatorsterkte kan hier worden uitgelezen. In geval van meerdere toestellen is de ventilatorsterkte voor alle toestellen gelijk.

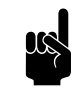

### Opmerking:

Bij HR toestellen kunnen de percentages afwijken van de ingeregelde ventilatorstanden.

# <span id="page-32-1"></span><span id="page-32-0"></span>*4***. . Alle registeradressen**

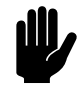

Let op:<br>De registeradressen gelden voor alle toesteltypen, tenzij specifieke toestellen worden benoemd.

> **Wijzig het adres in dat geval NIET voor andere toestellen.**

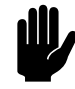

Let op:<br>
Gebruik voor BACnet hele graden (°C) als temperatuureenheid in plaats van 0,1°C.

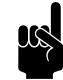

<span id="page-32-2"></span>**Opmerking:**<br>
Het kan voorkomen dat het systeem een waarde van 1 hoger gebruikt dan de hier aangegeven registeradressen. In dat geval gebruikt u bijvoorbeeld 101 voor registeradres 100.

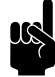

## Opmerking:

Menuparameters 0 - 1 zijn functies in het homescherm van het *b-touch* bedieningspaneel.

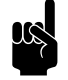

#### Opmerking:

Het data type voor alle registeradressen is int 16, tenzij anders aangegeven.

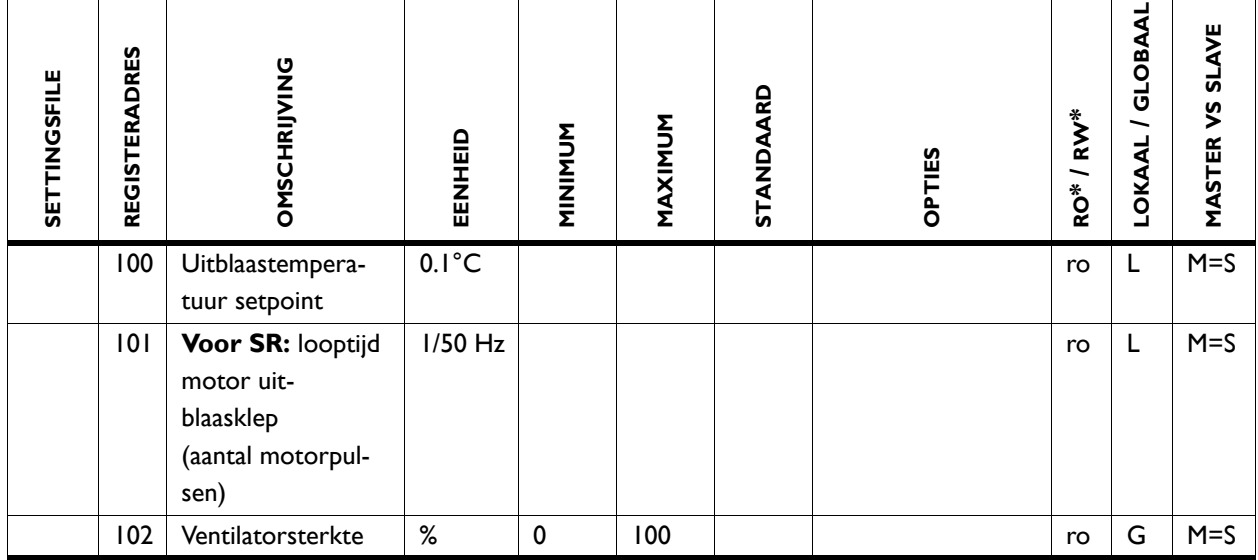

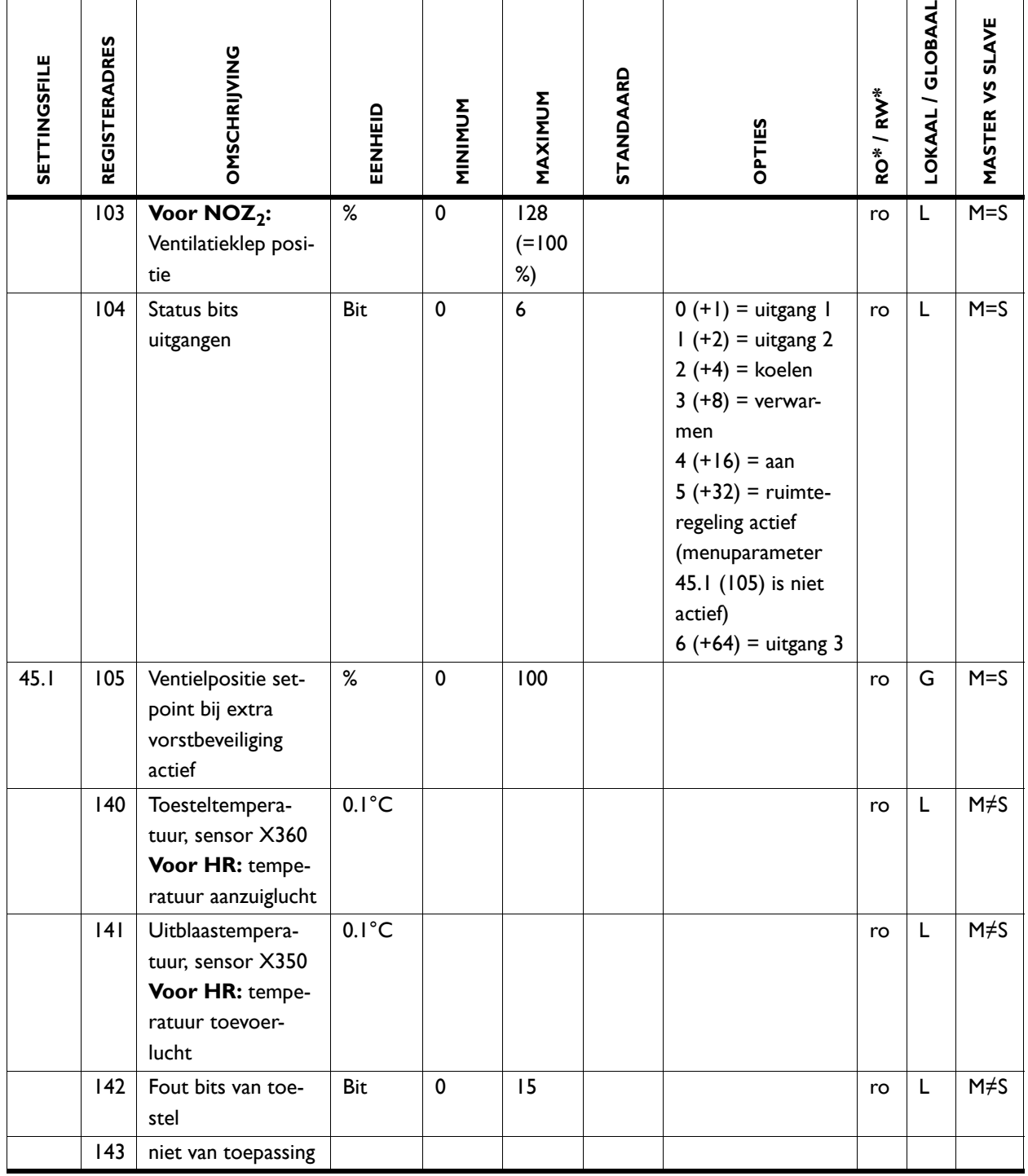

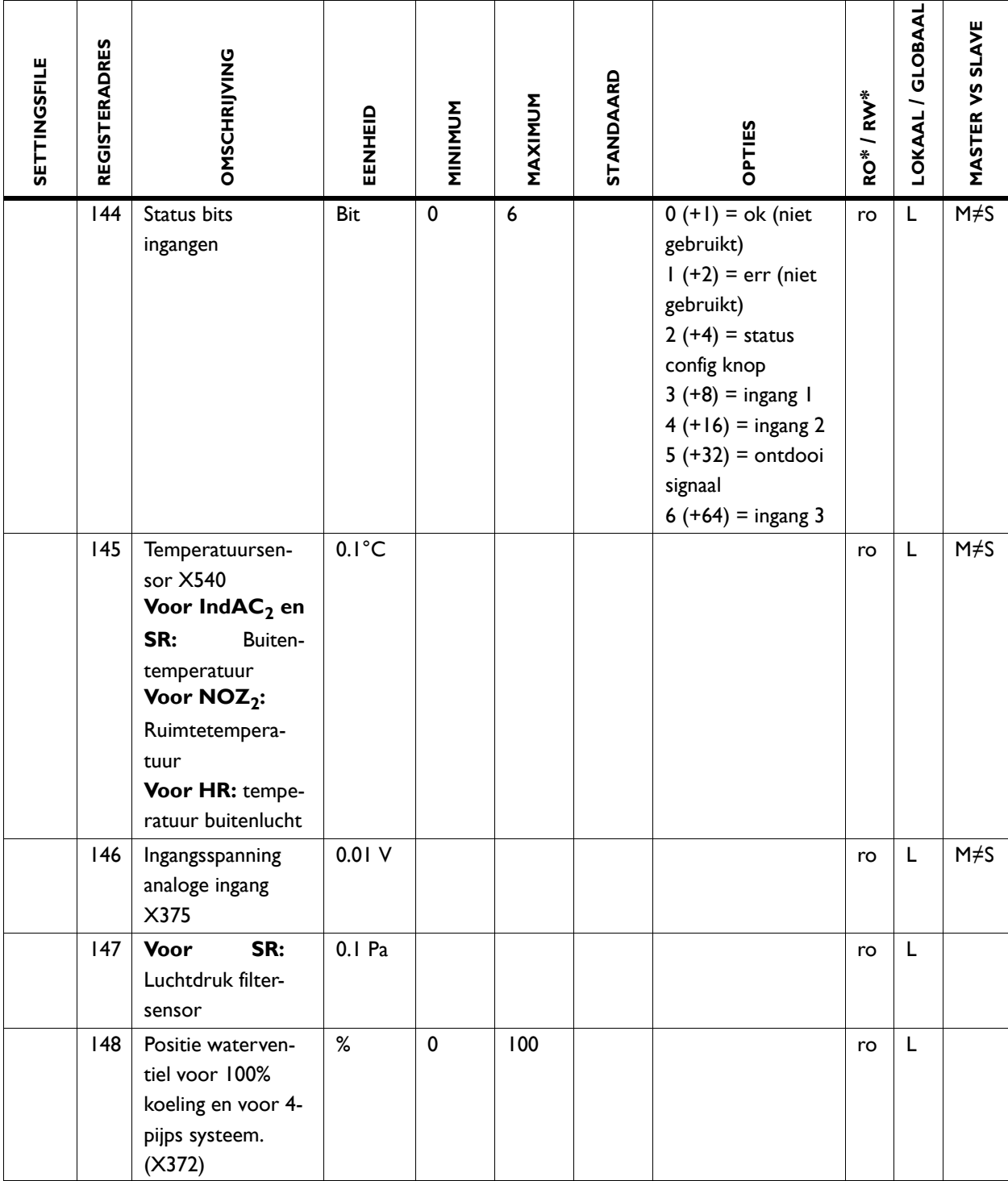

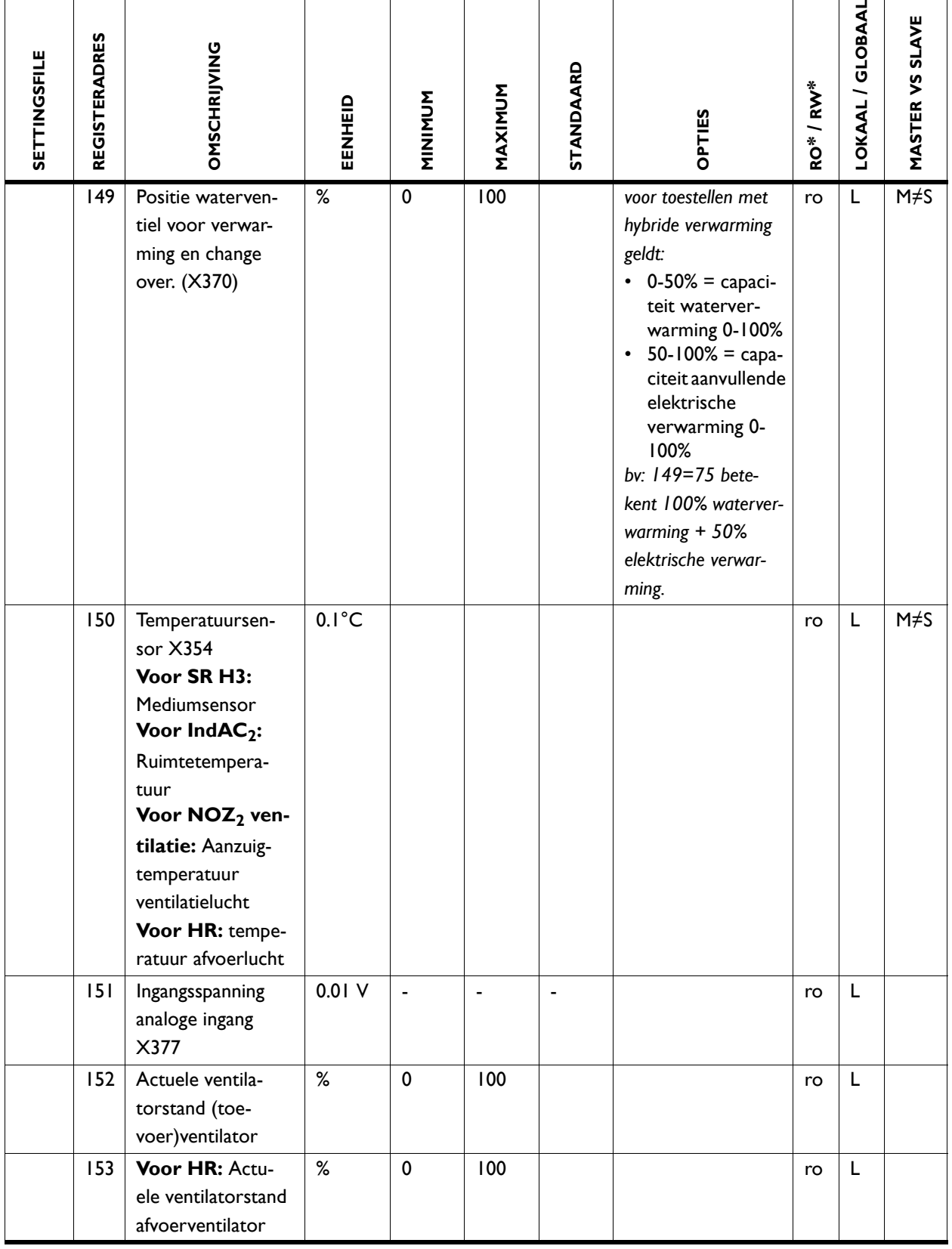

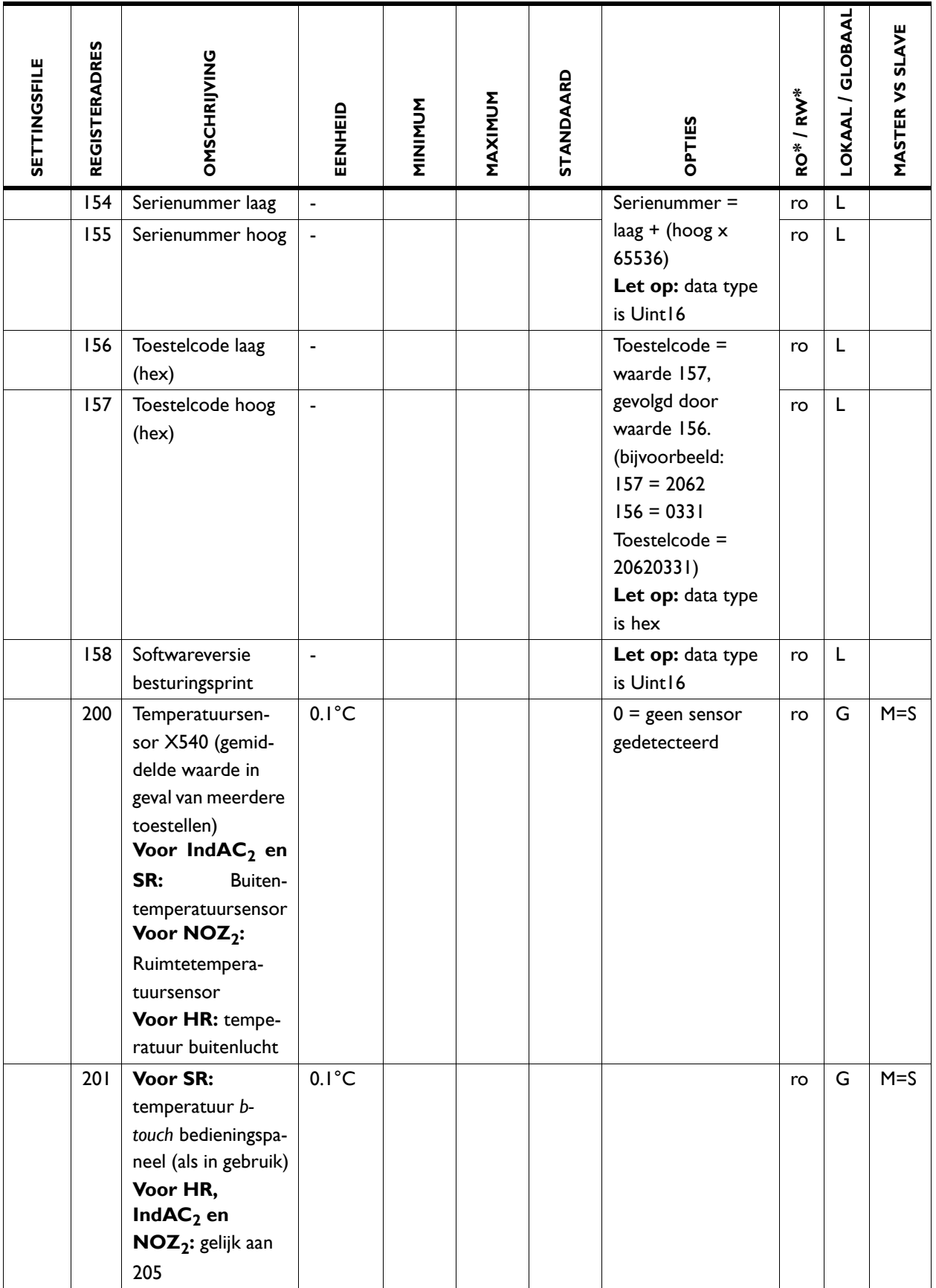

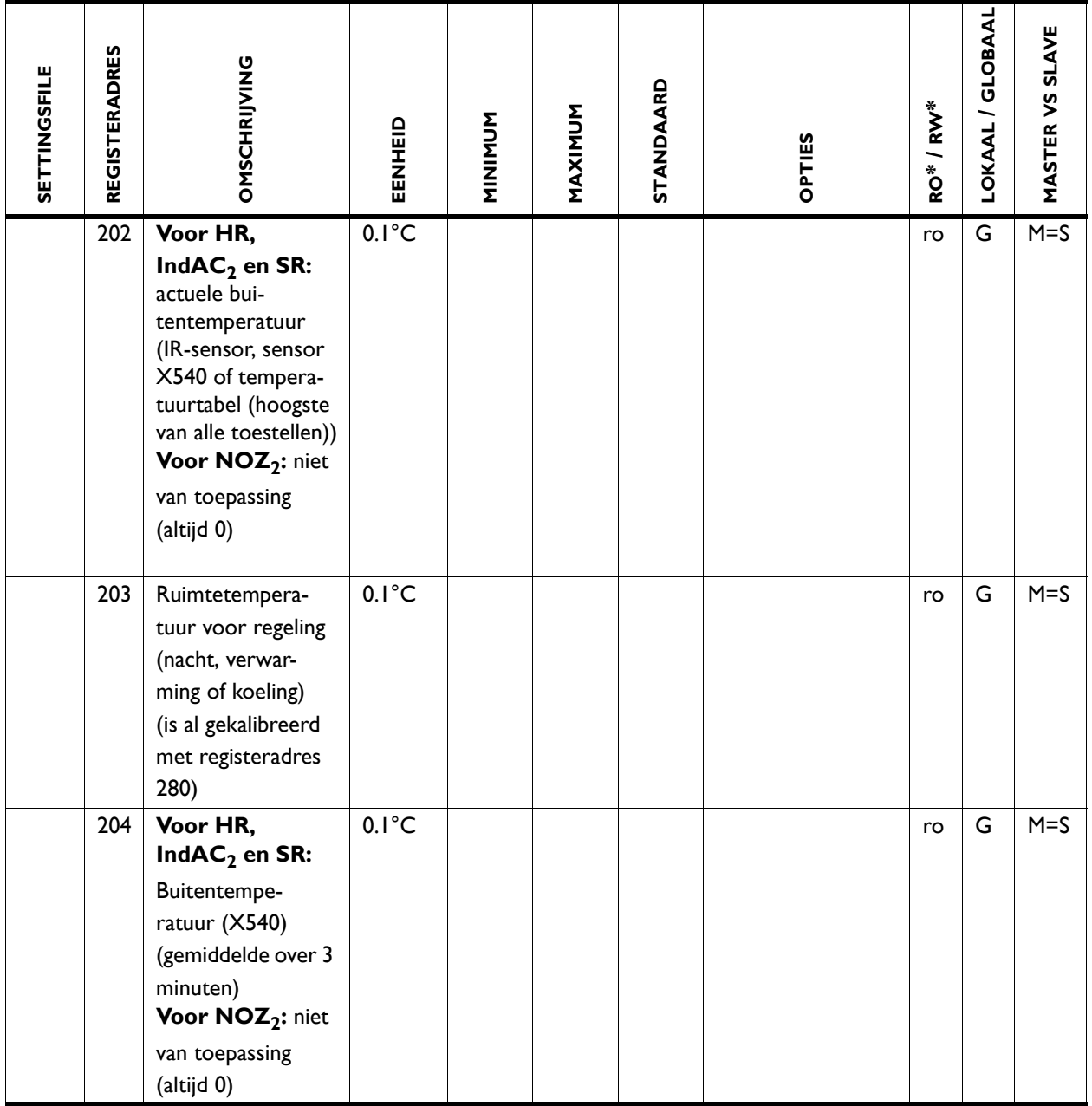

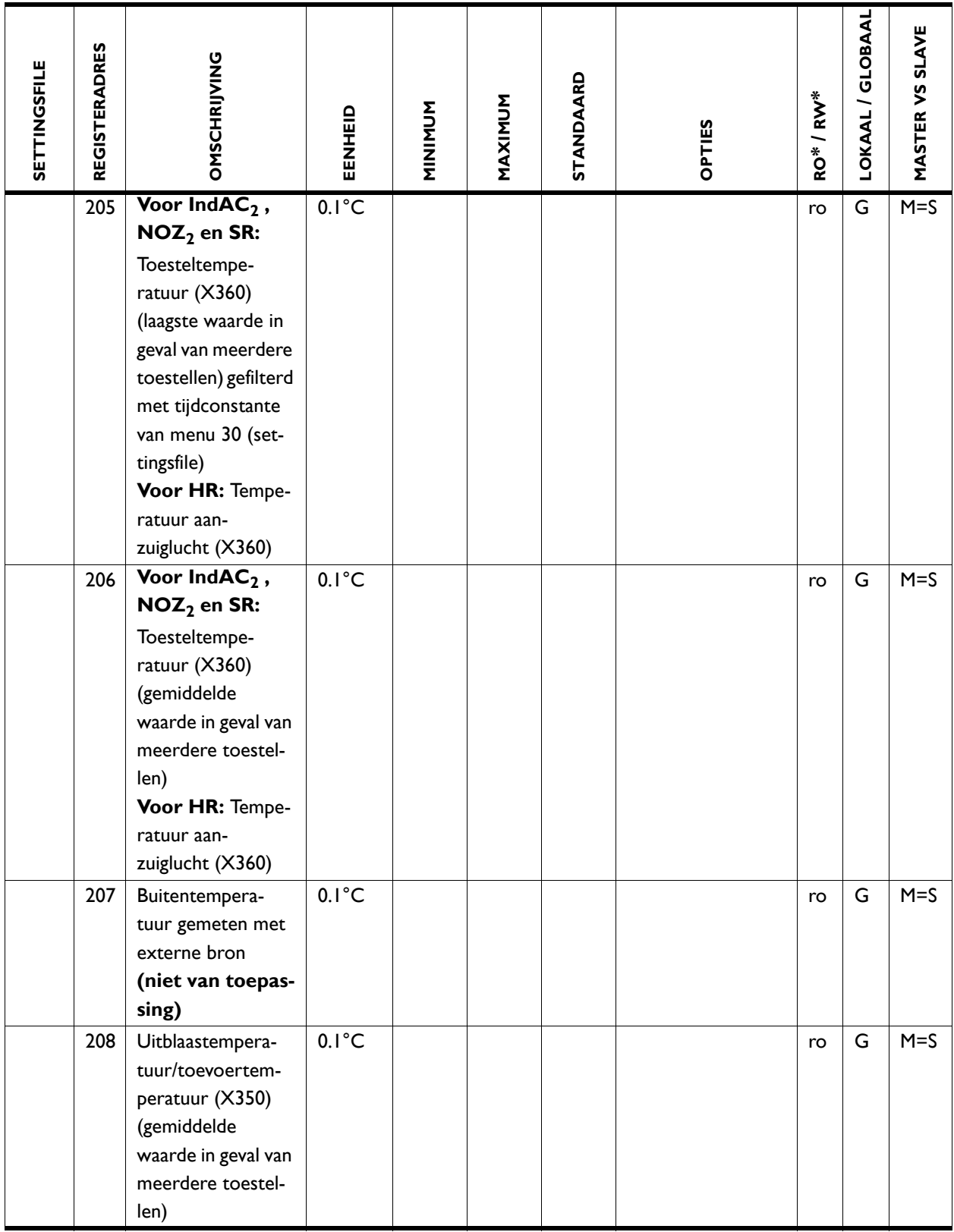

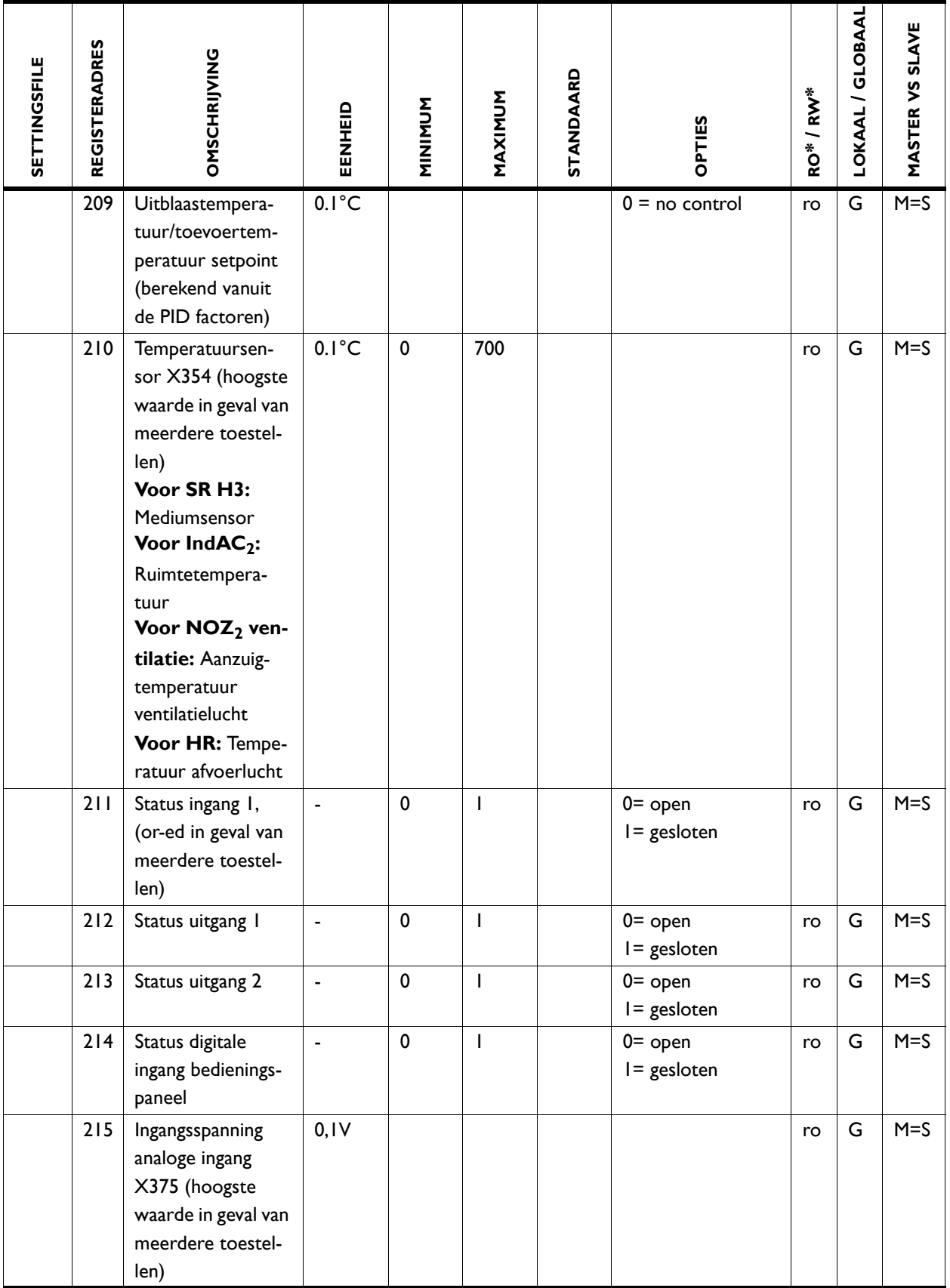

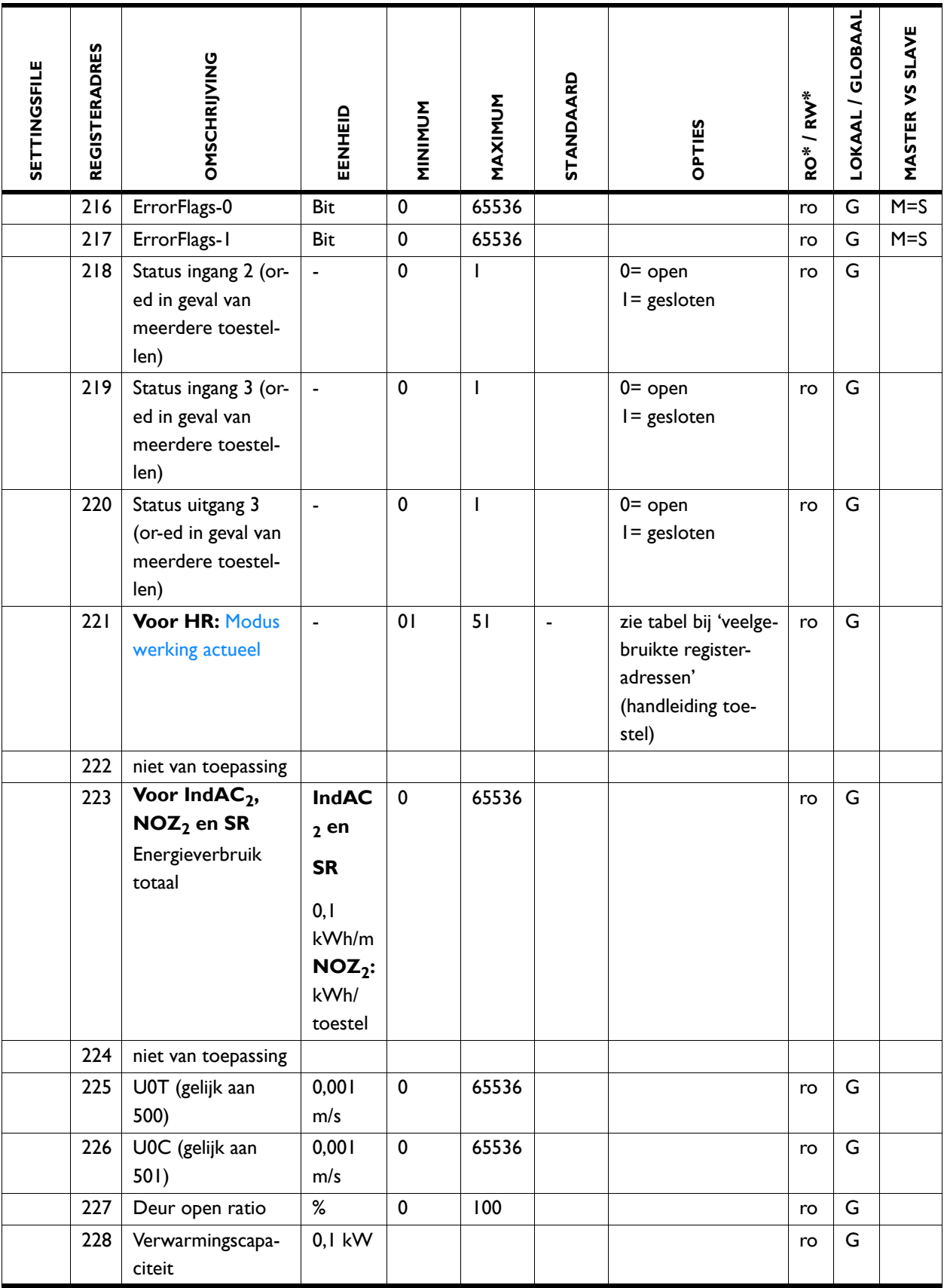

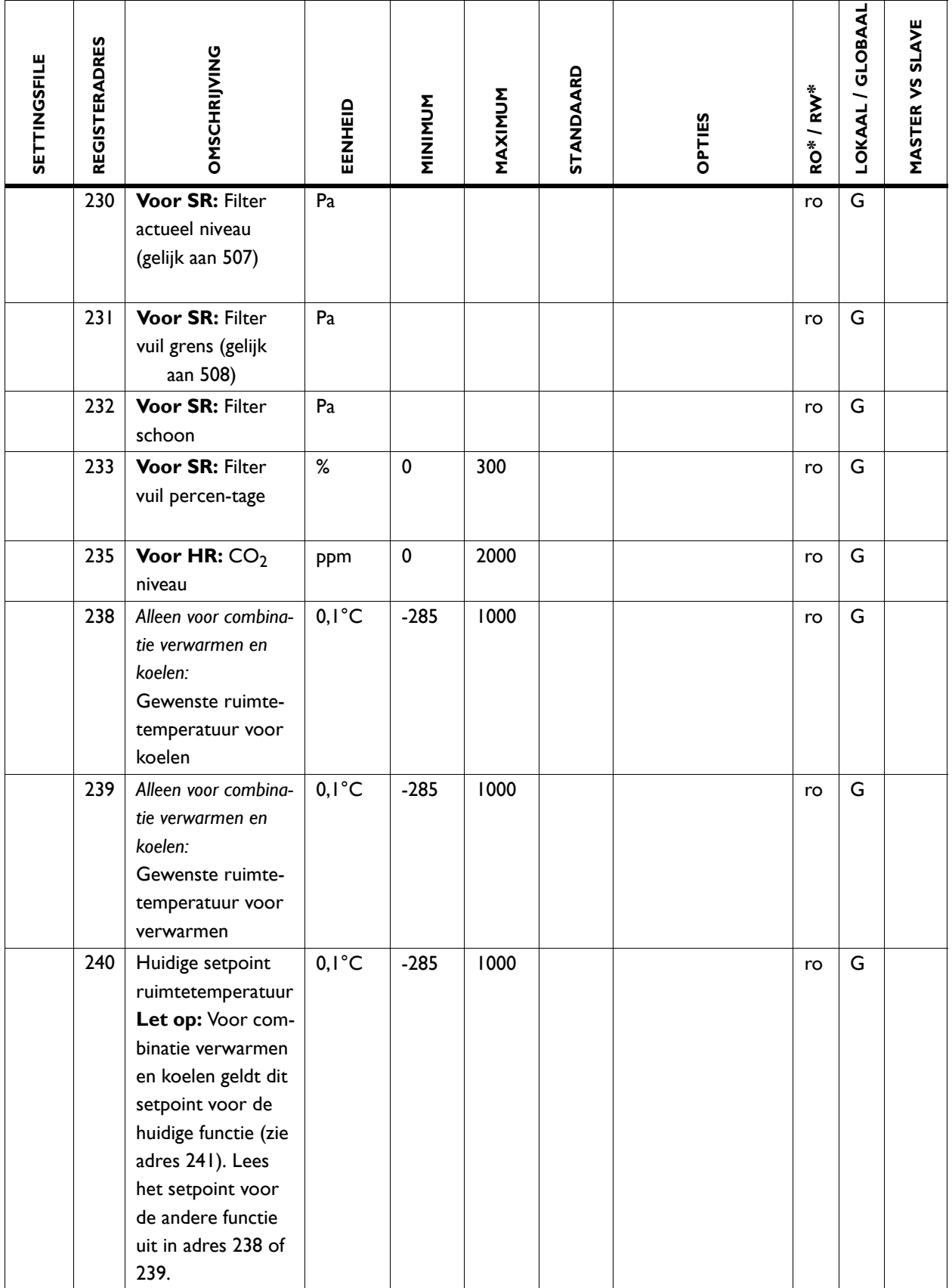

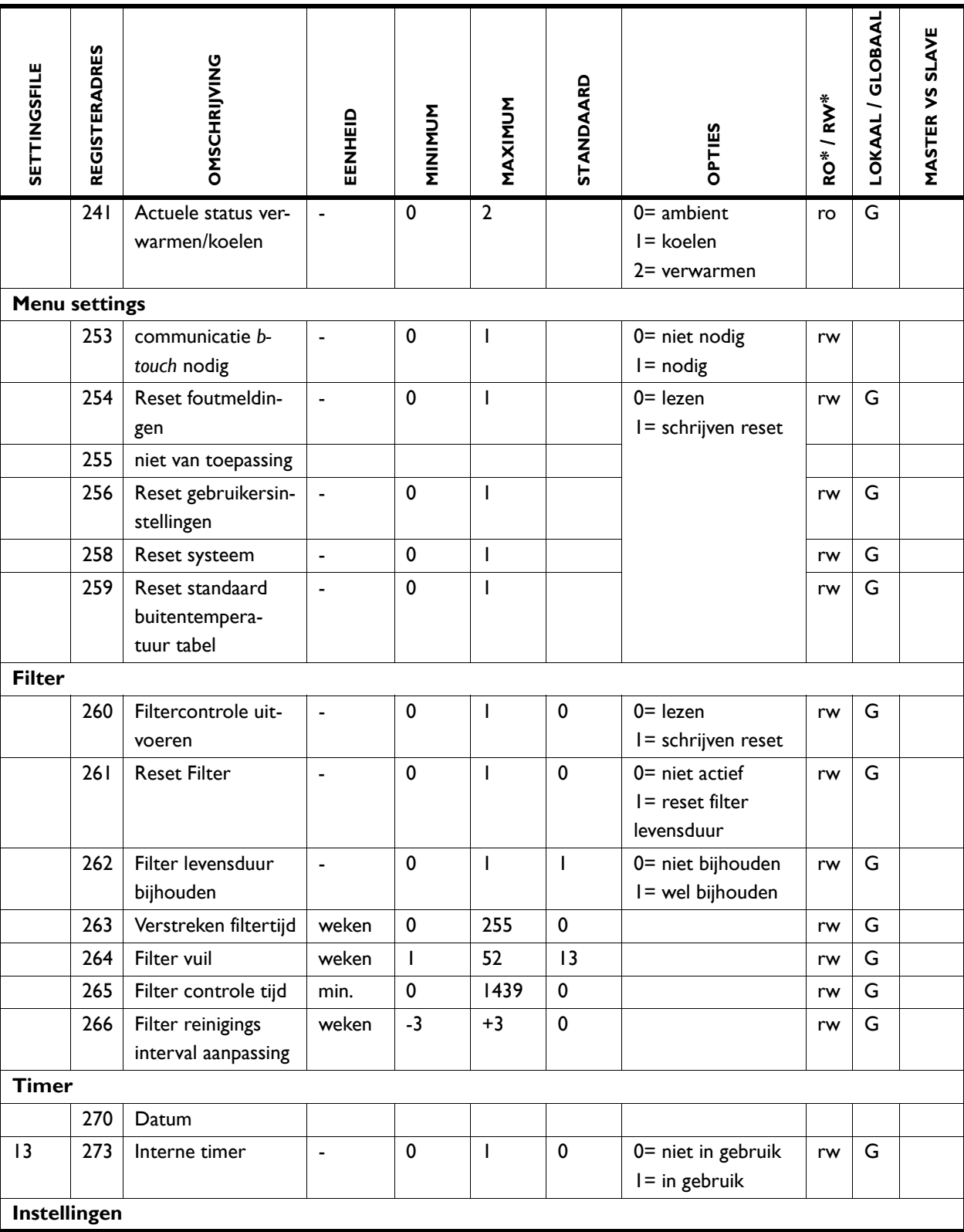

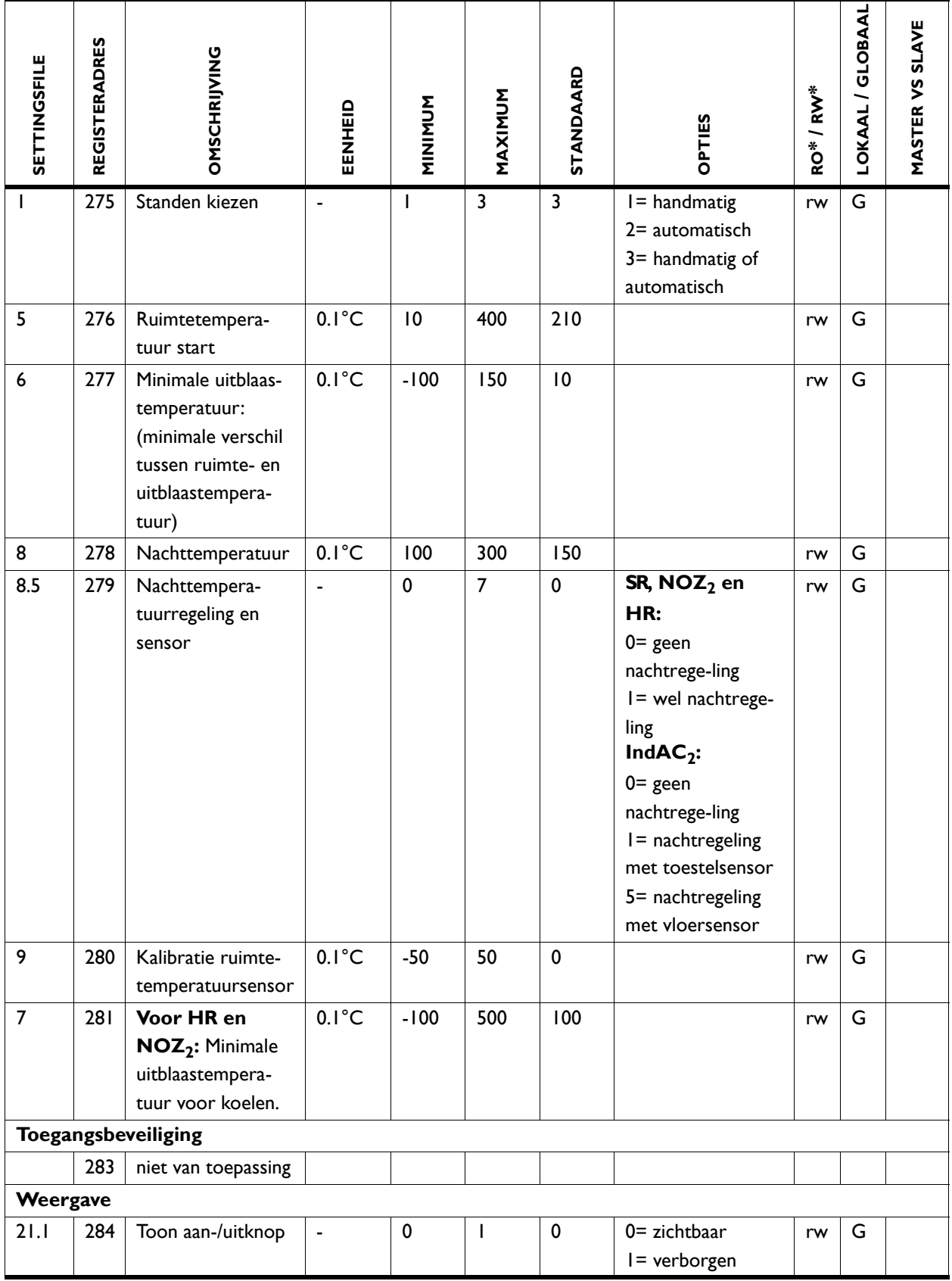

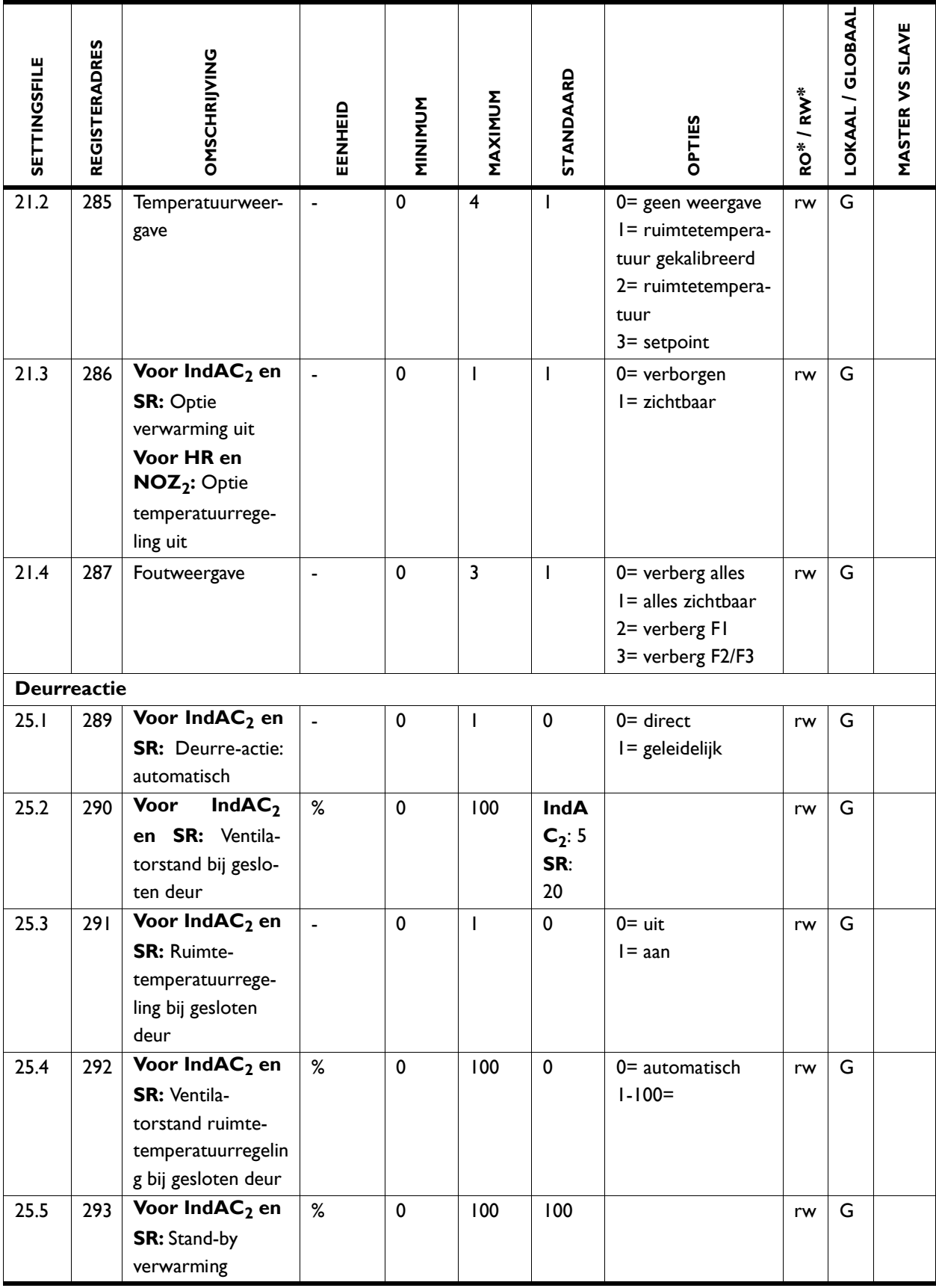

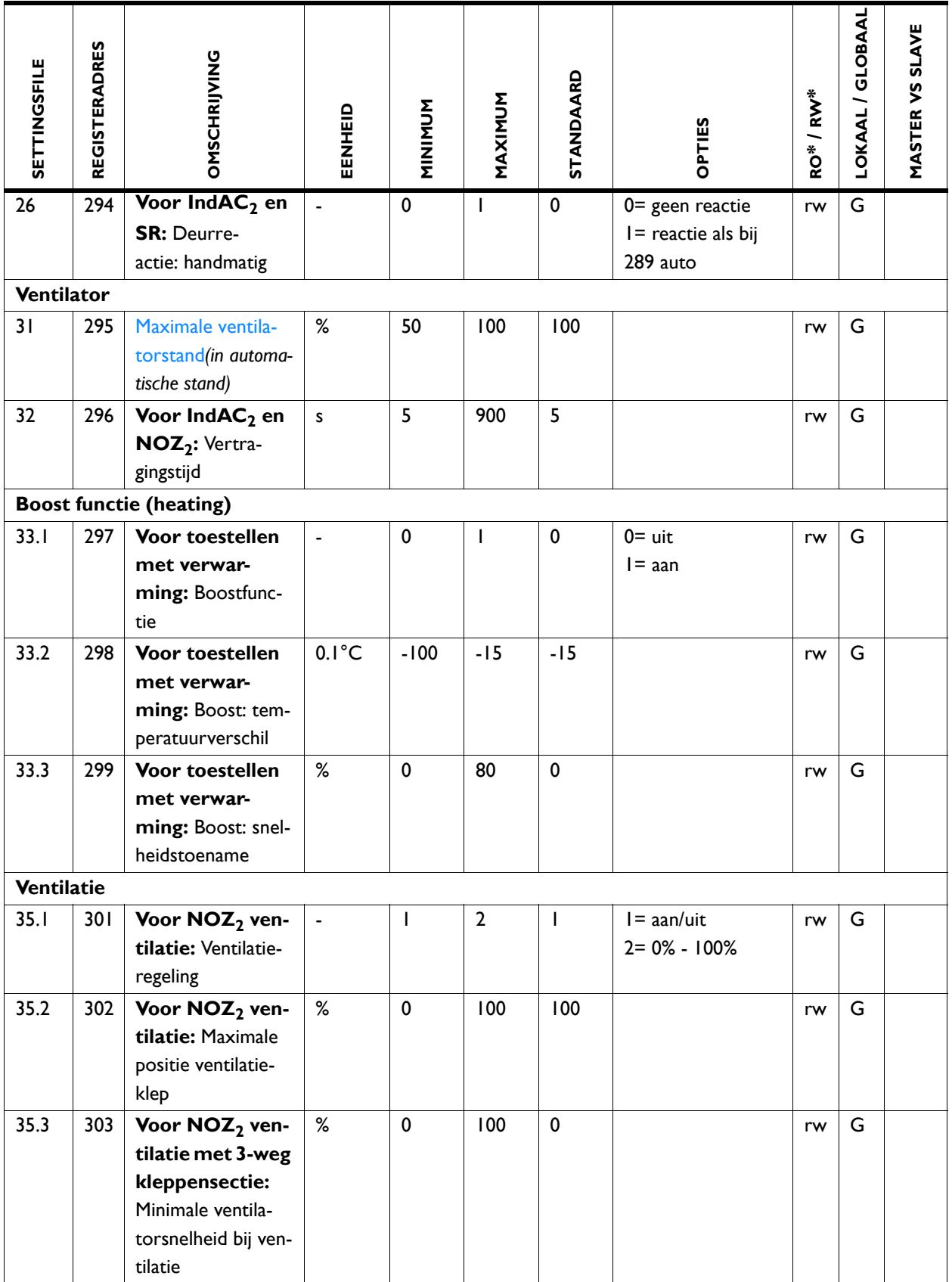

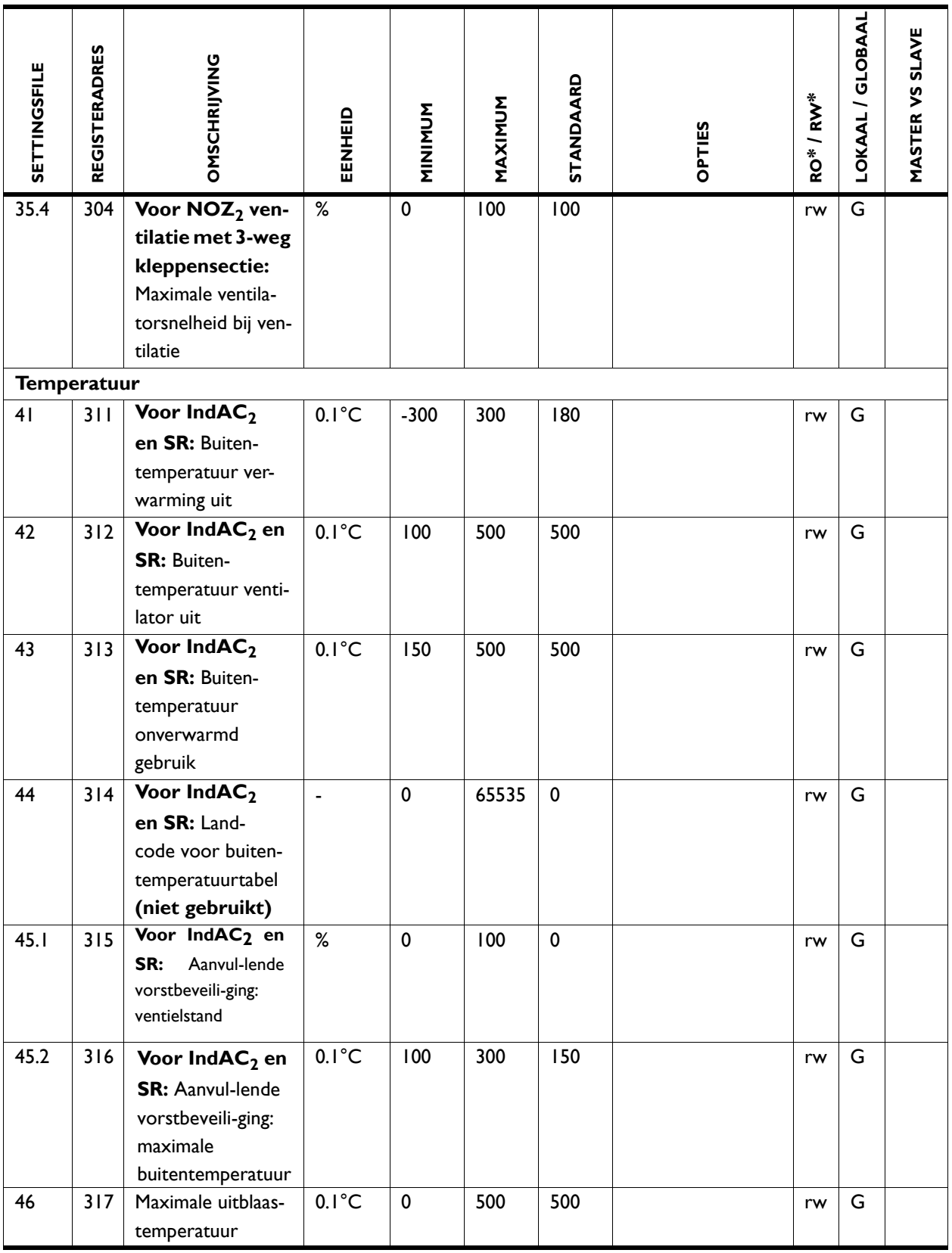

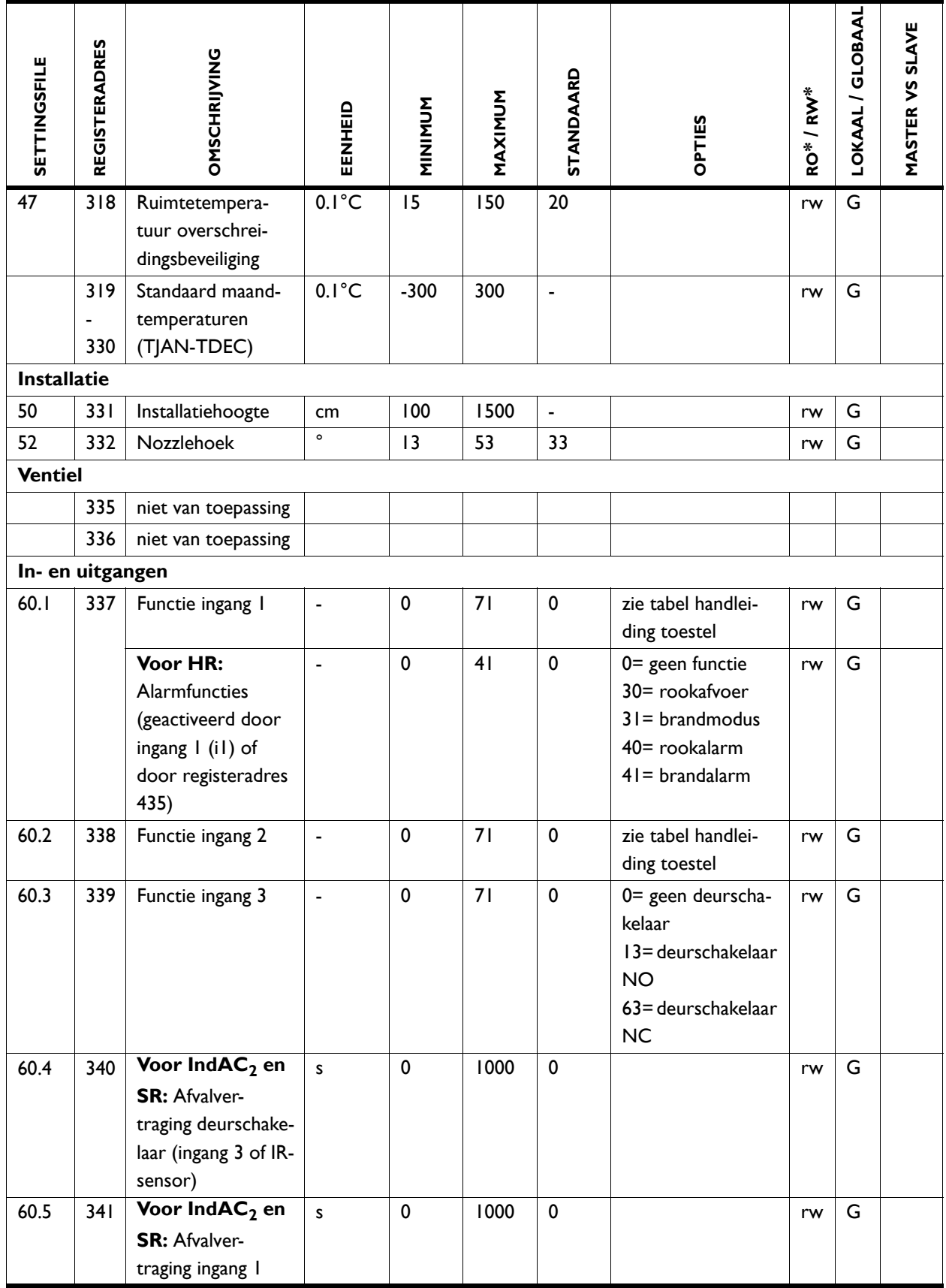

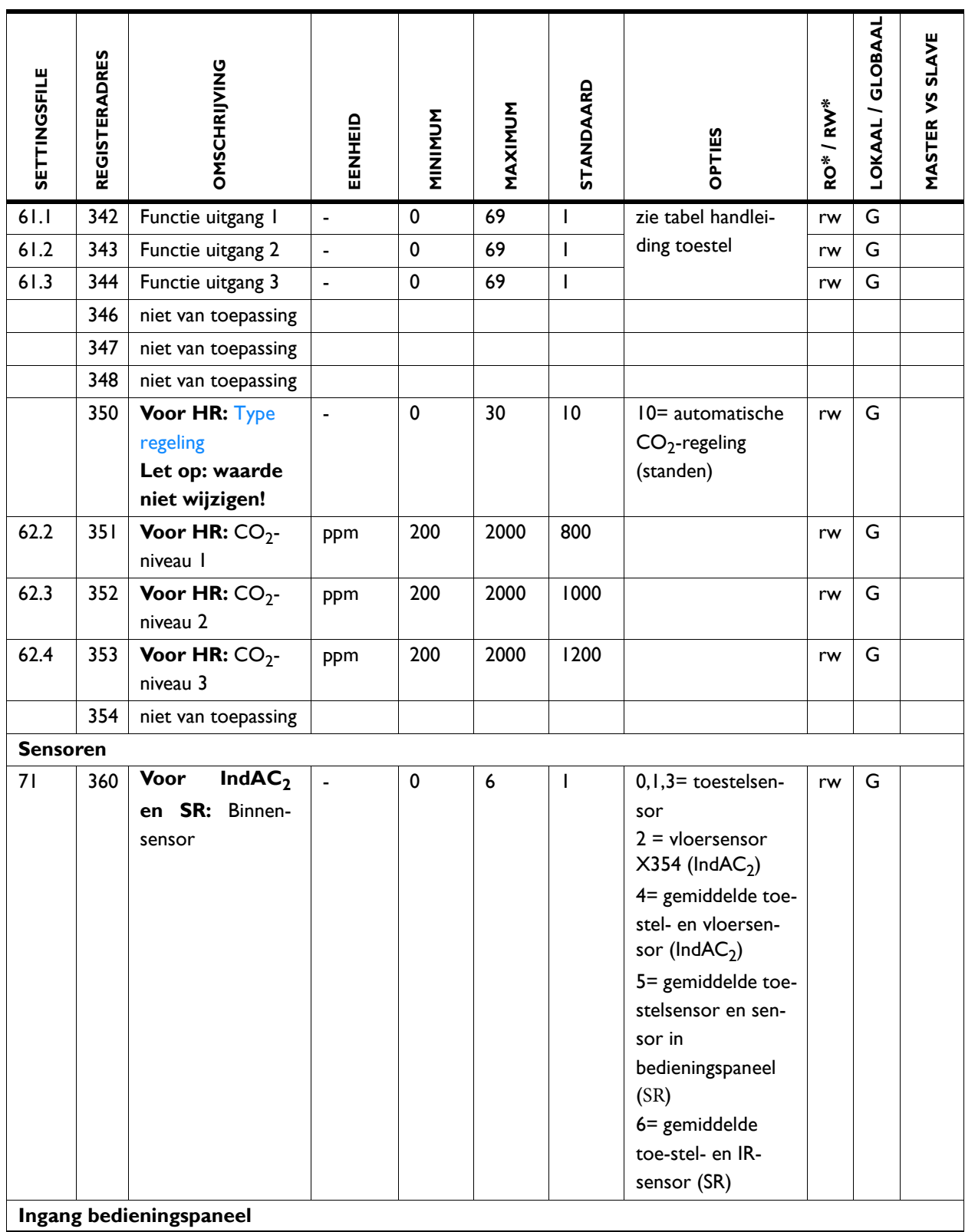

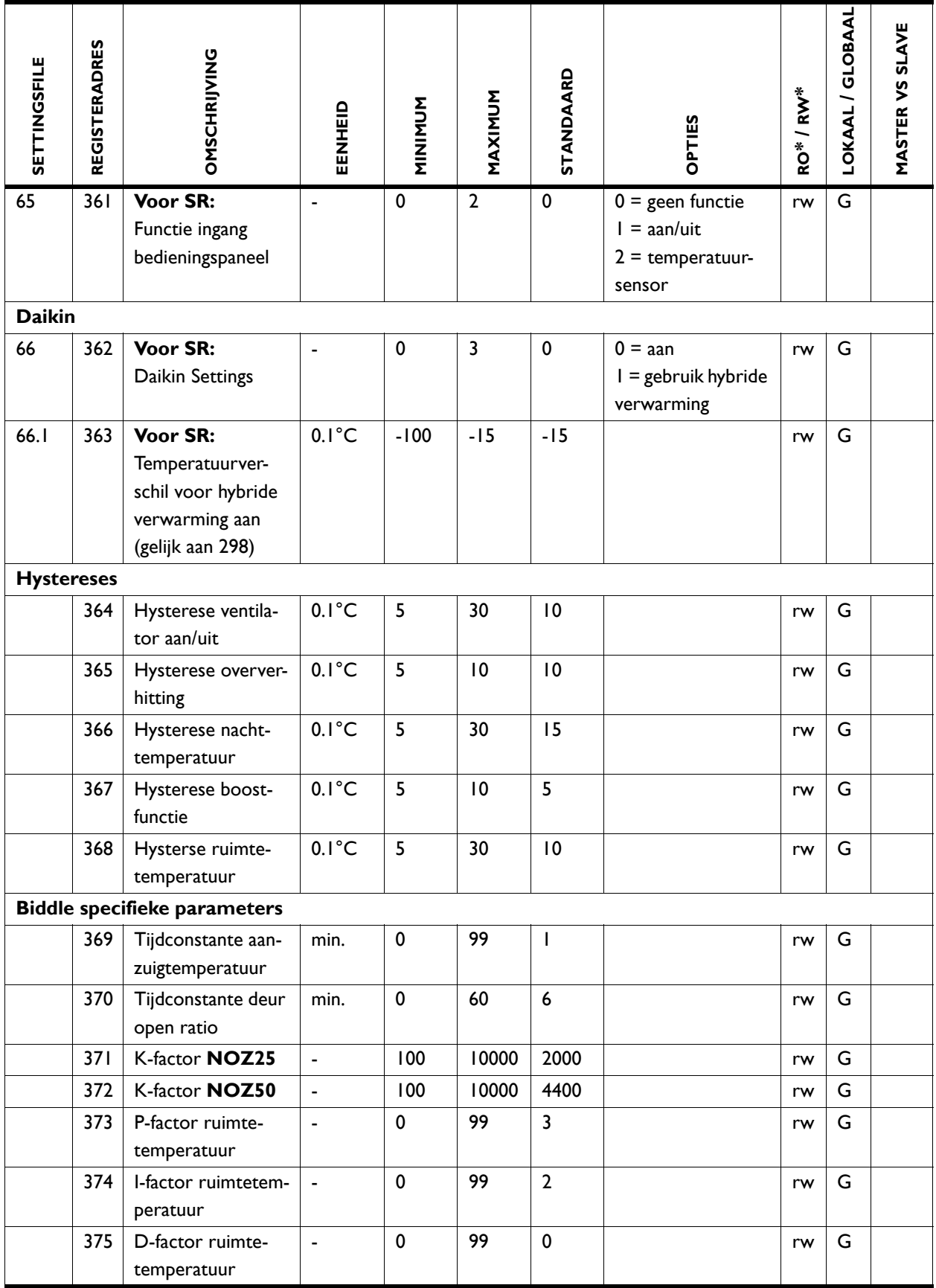

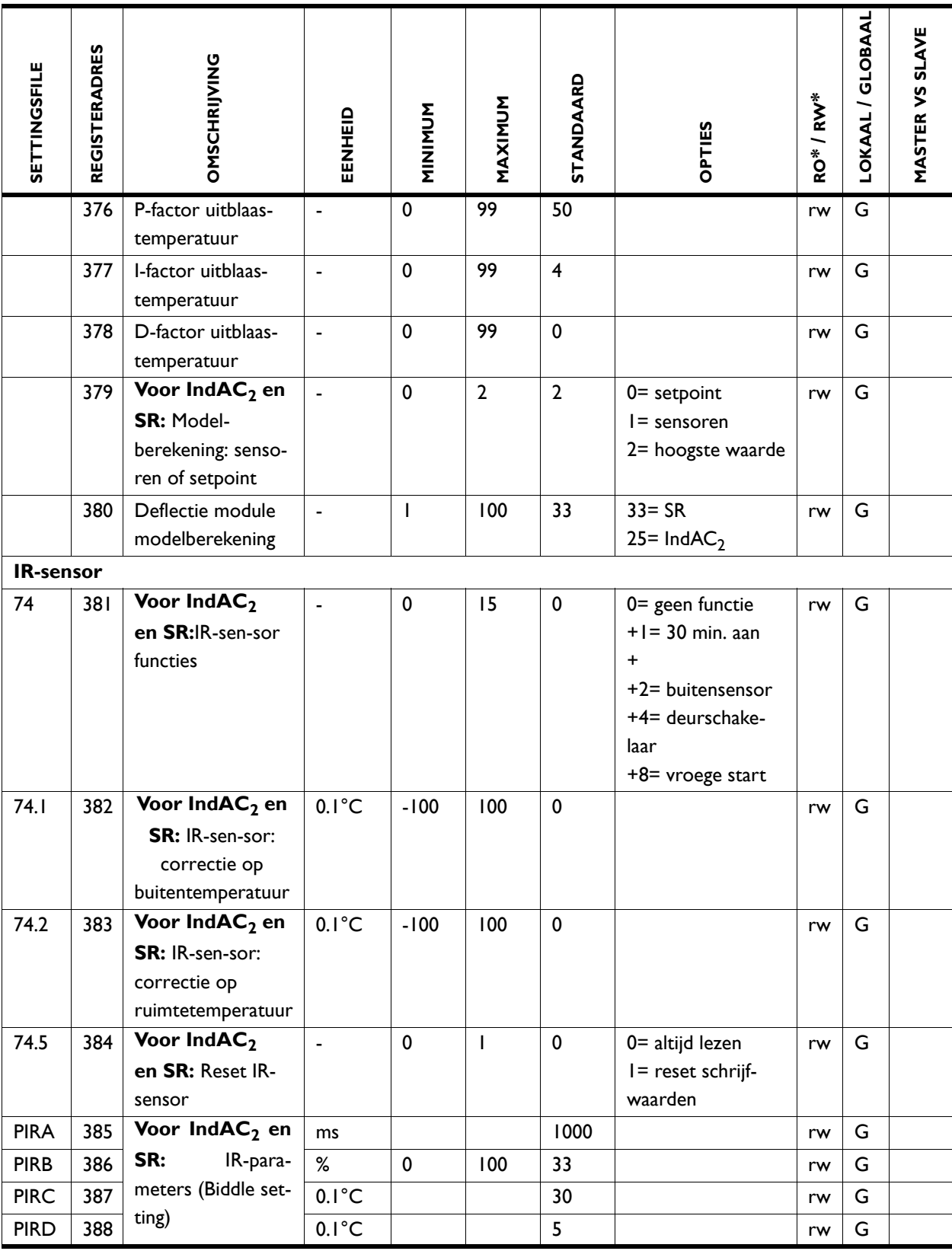

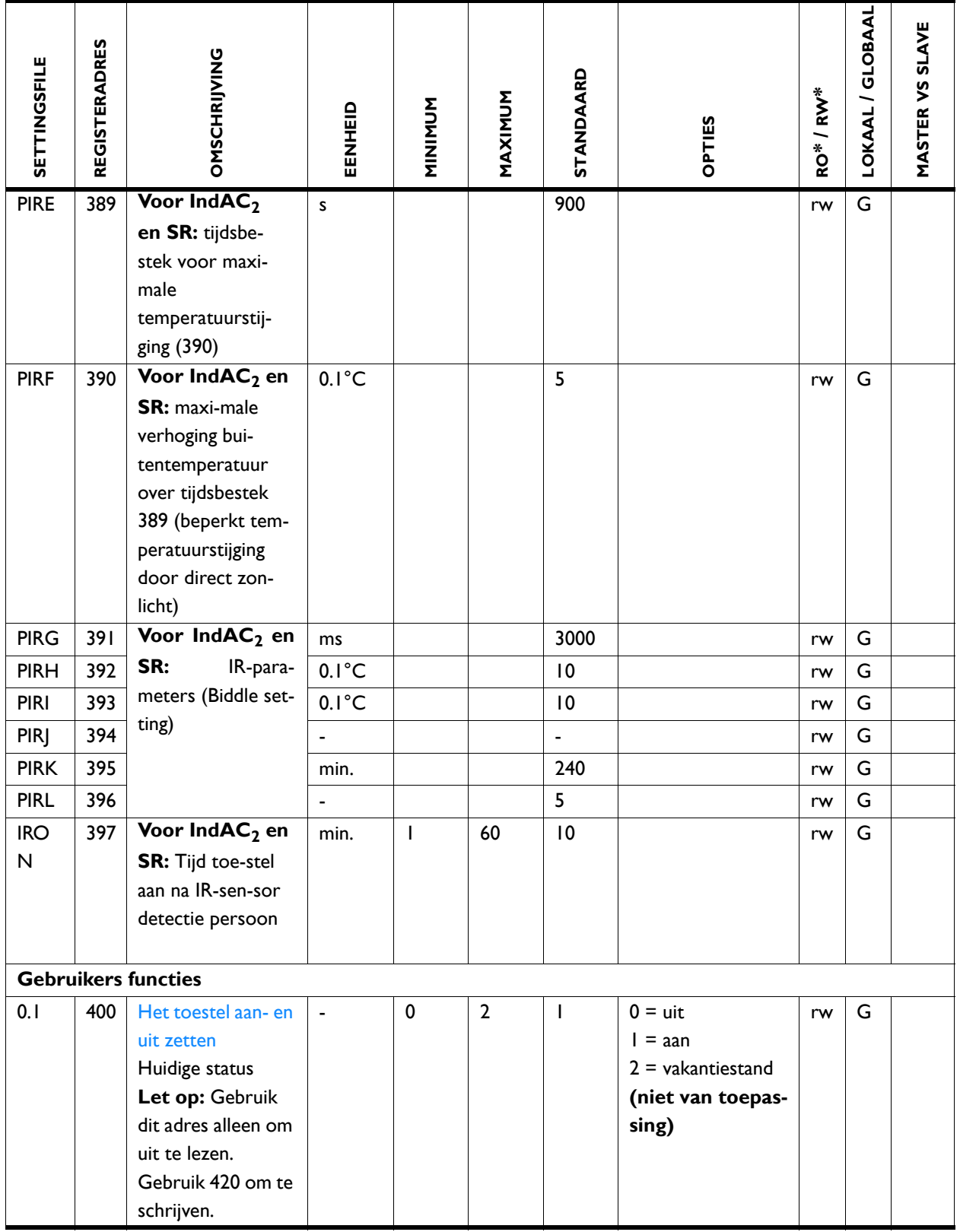

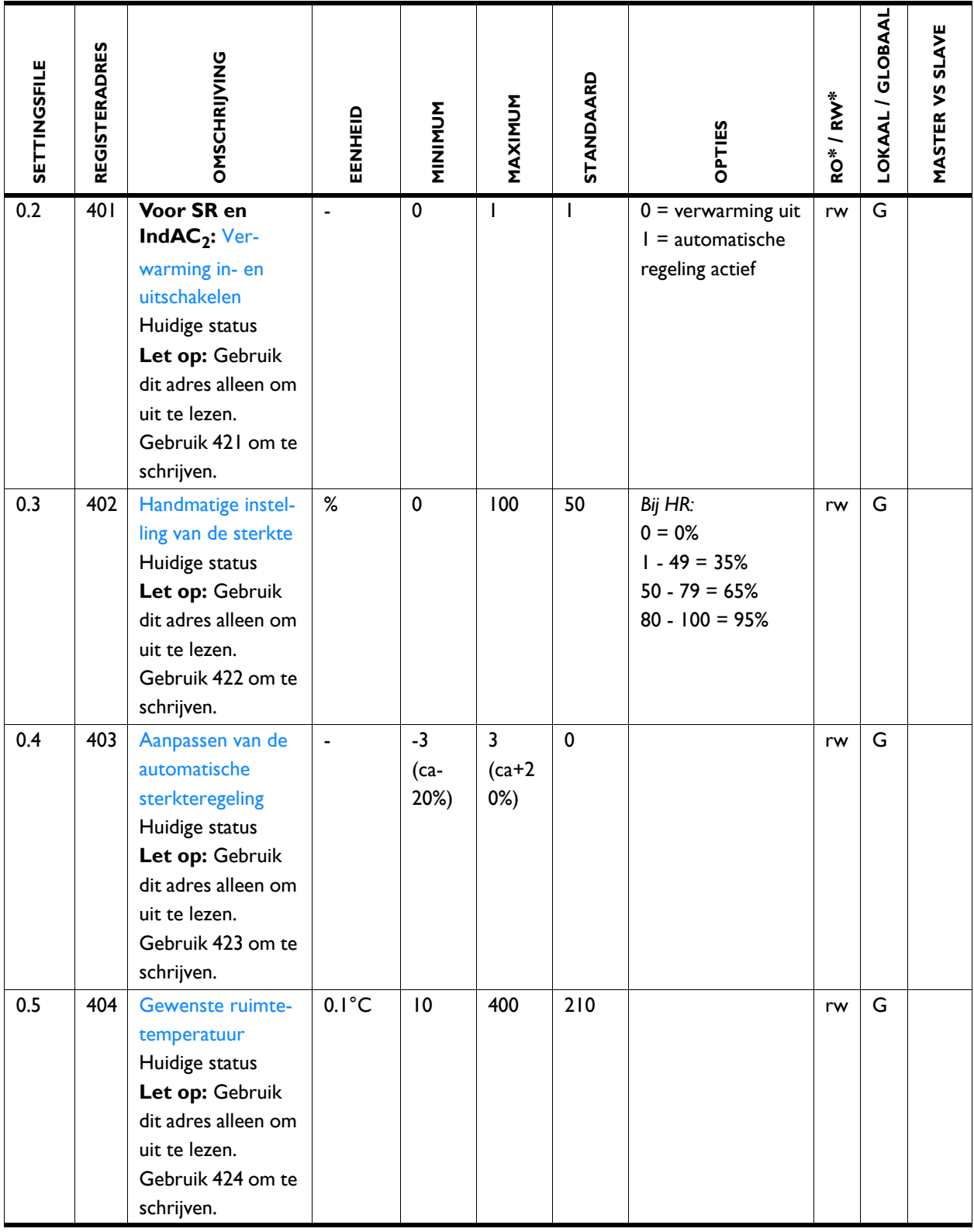

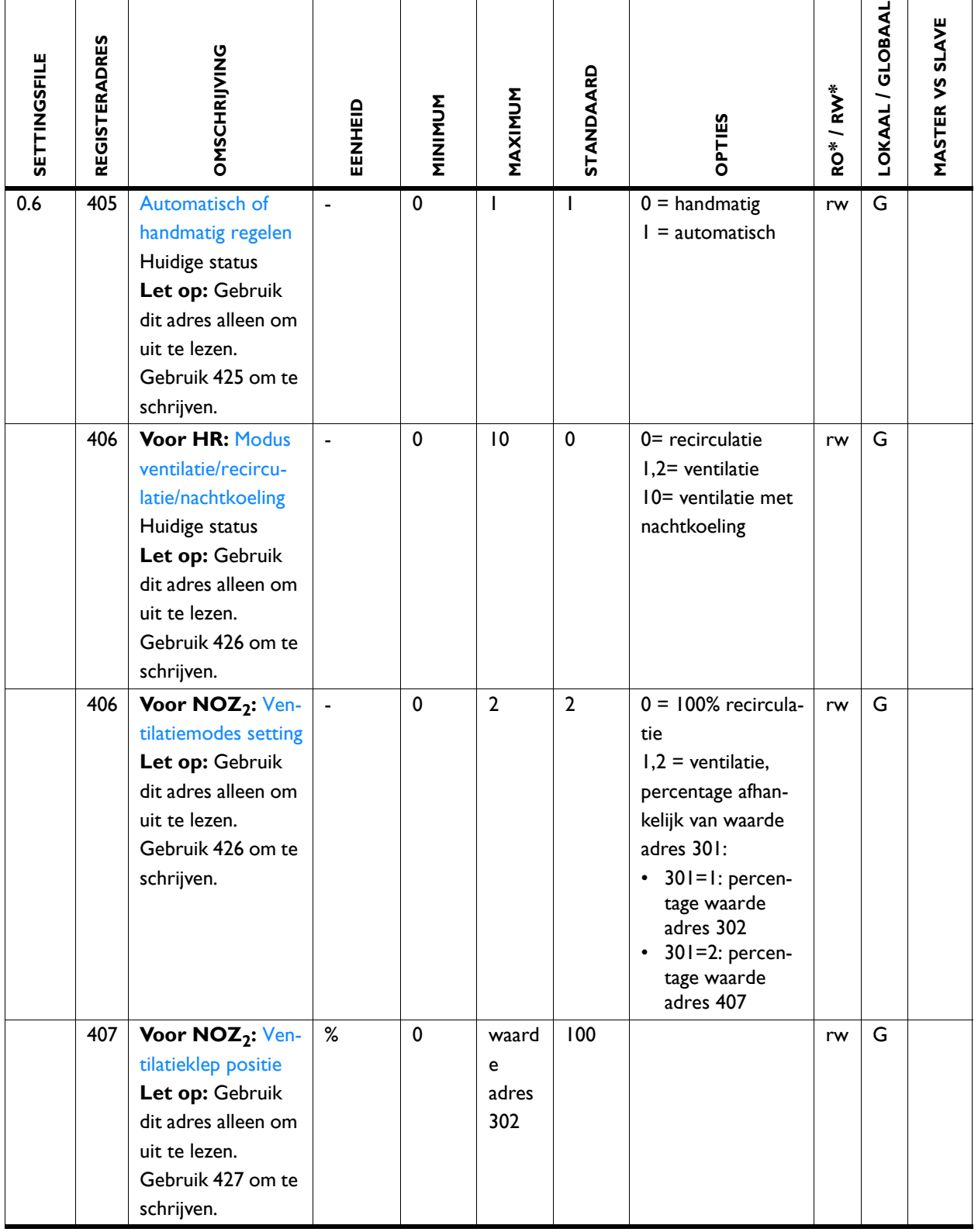

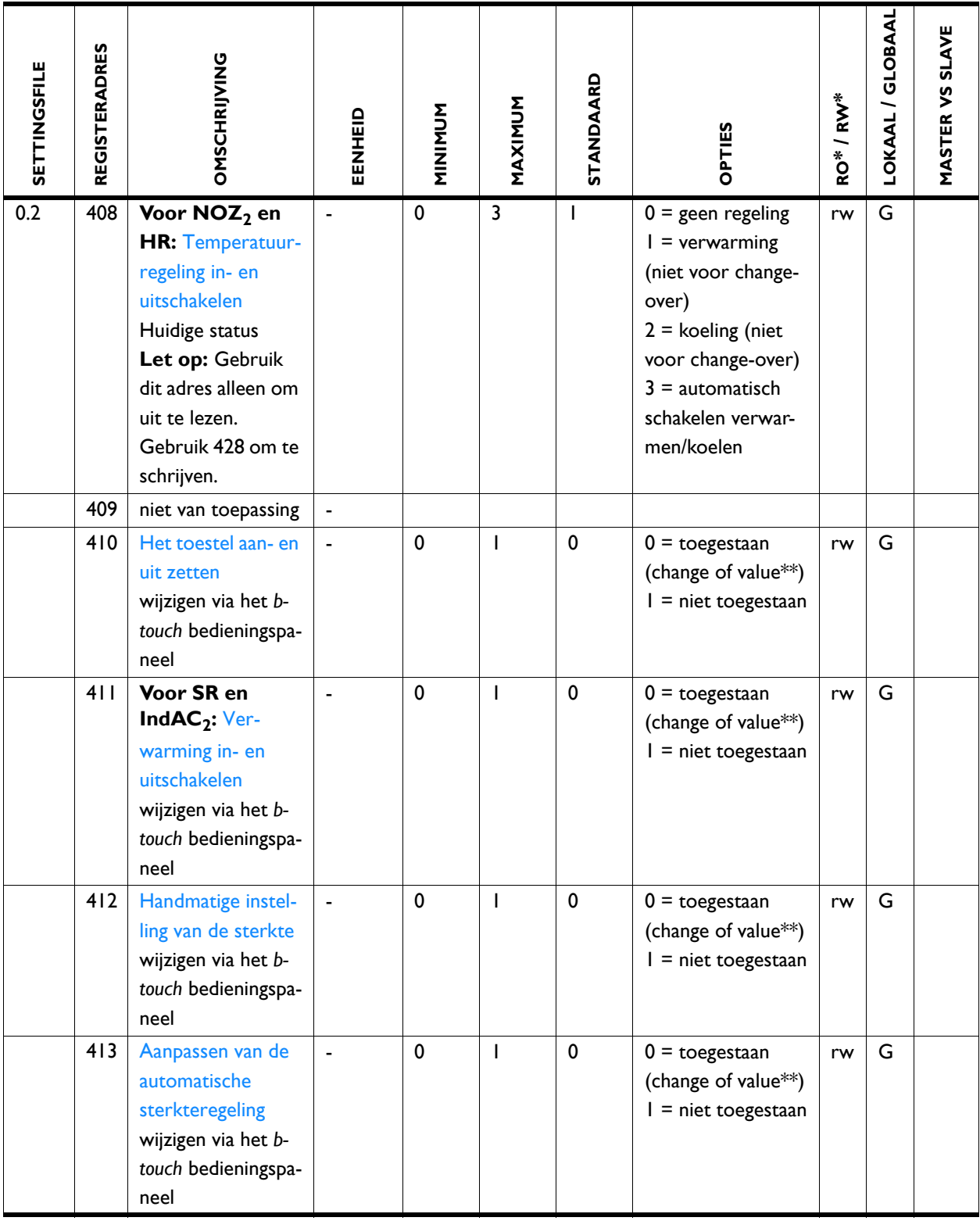

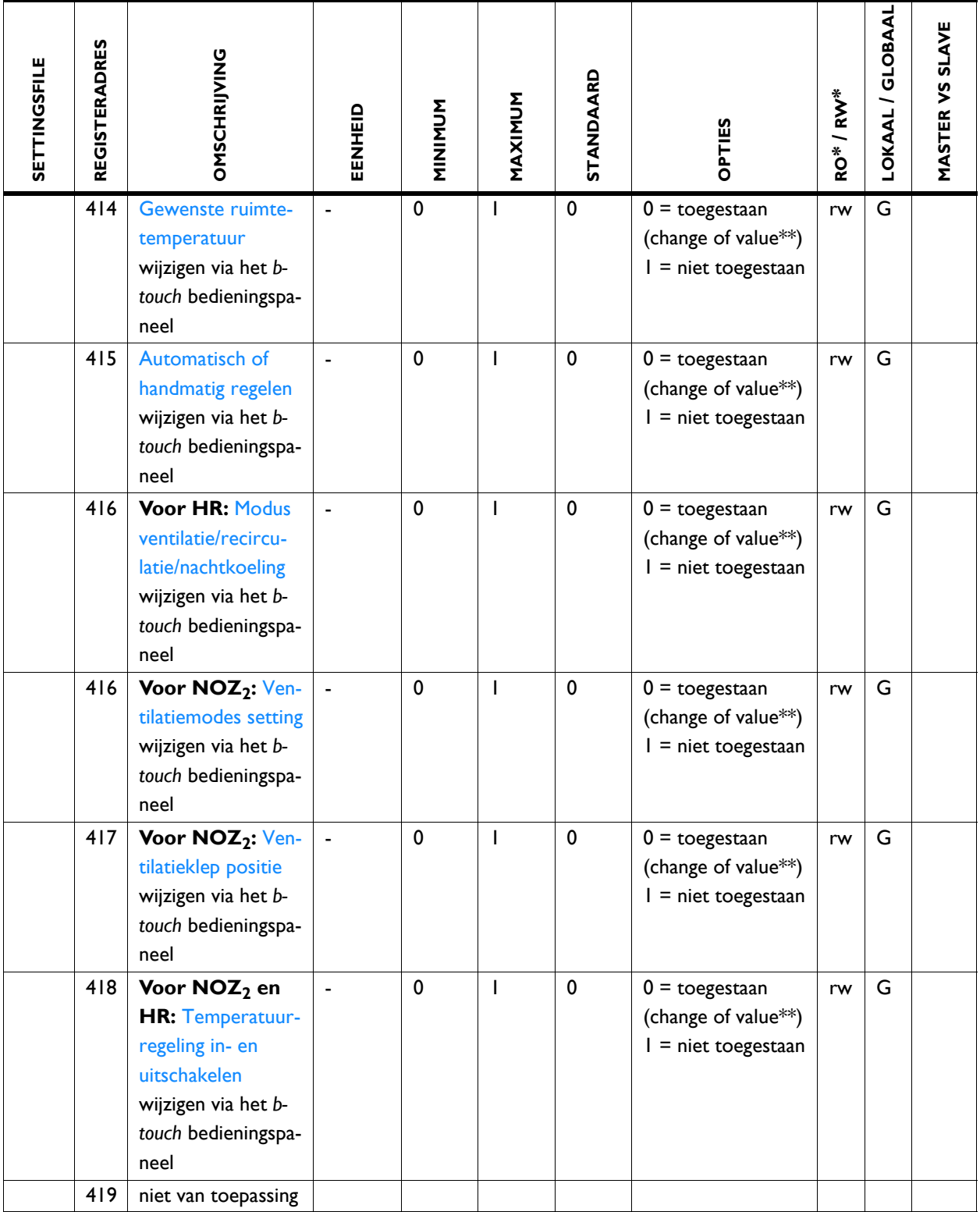

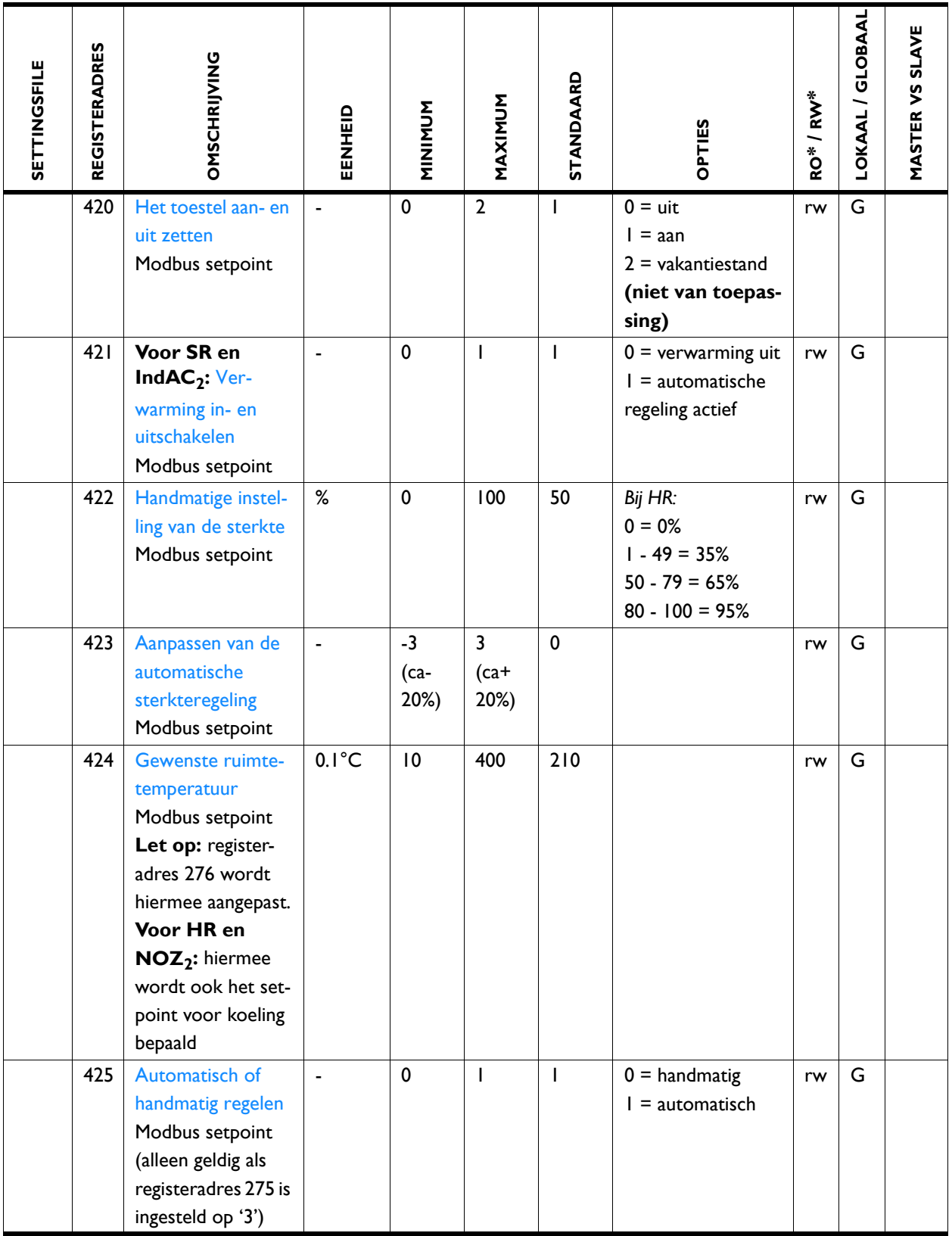

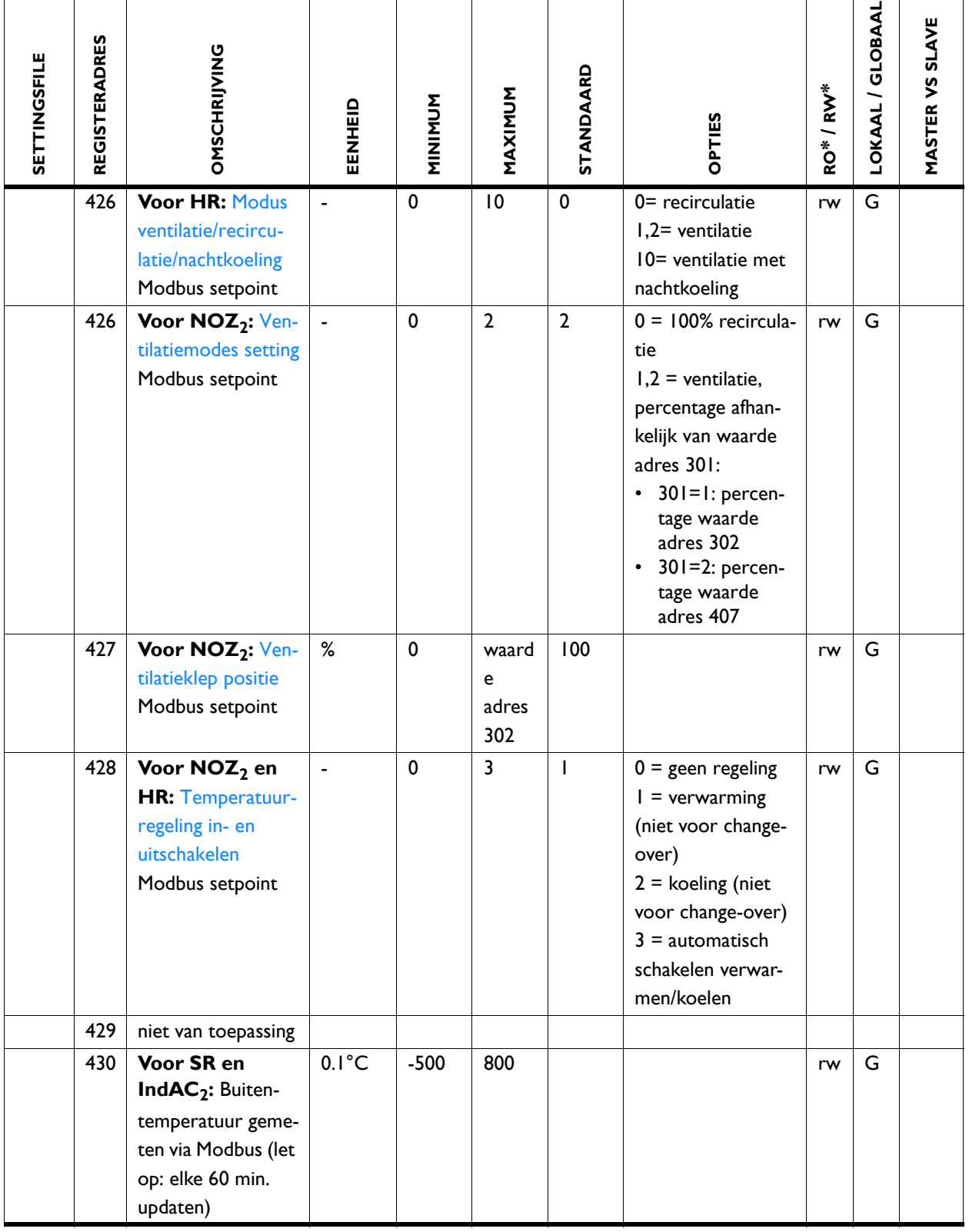

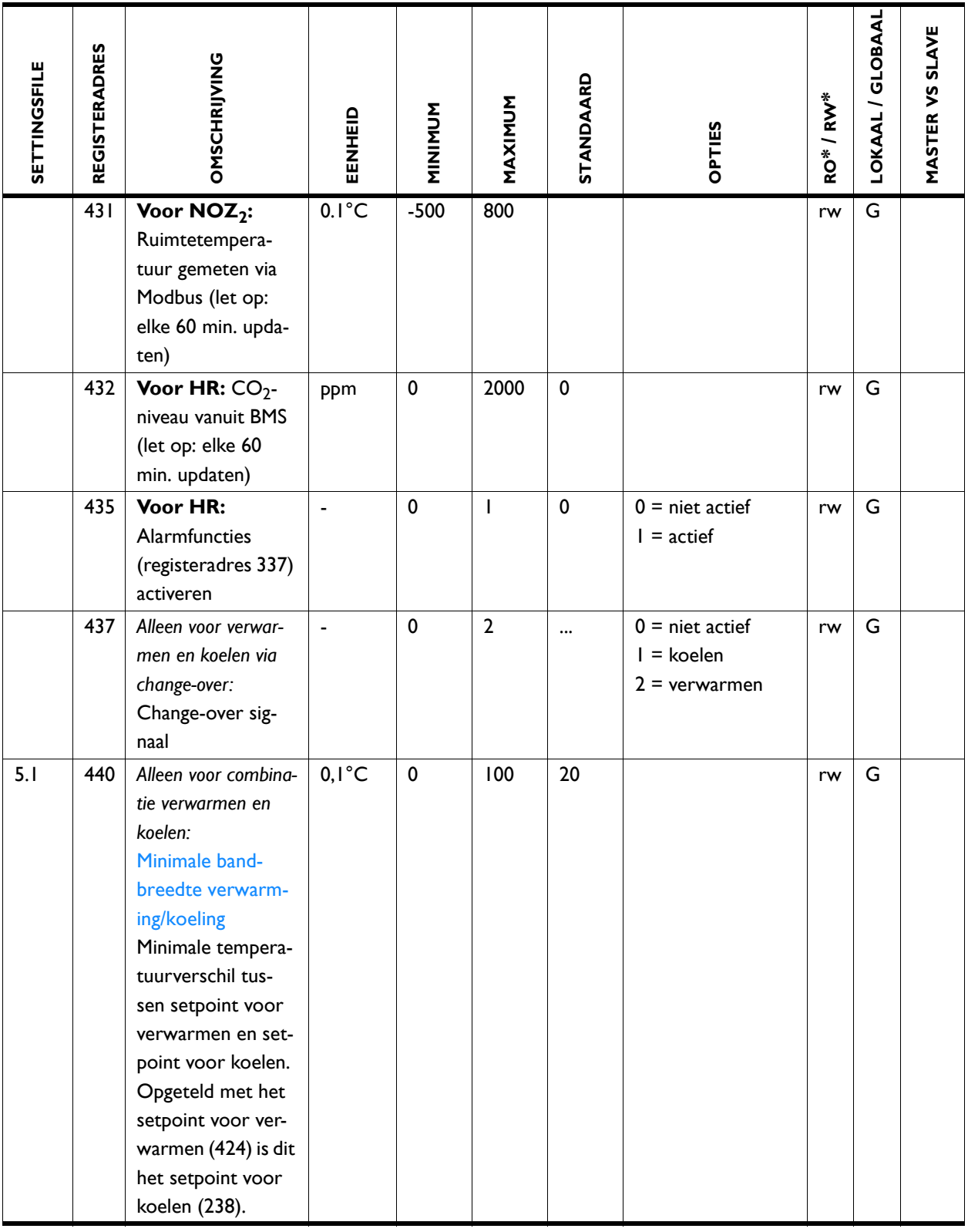

![](_page_59_Picture_249.jpeg)

![](_page_60_Picture_262.jpeg)

![](_page_61_Picture_288.jpeg)

![](_page_62_Picture_100.jpeg)

## <span id="page-62-1"></span><span id="page-62-0"></span>**4.1 Registertypes**

![](_page_62_Picture_101.jpeg)

# <span id="page-63-0"></span>*5***. . Storingen**

## <span id="page-63-3"></span><span id="page-63-1"></span>**5.1 Eenvoudige problemen verhelpen**

<span id="page-63-2"></span>![](_page_63_Picture_174.jpeg)

## <span id="page-64-0"></span>**5.2 Storingen uitlezen**

#### **5.2.1 Storingen uitlezen**

<span id="page-64-2"></span>Storingen worden geregistreerd met een binaire code in twee registers. Voor Modbus zijn dit de registers 10055 en 10059.Dit zijn registers 216 en 217. Bij het uitlezen via RS232 worden de storingscodes weergegeven achter "errflags" en "errflags2". De bitwaarde is de status van de storingsmelding: bit=0 is niet actief, I is actief.

In het logbestand "log\_error.csv" dat met een USB-flashdrive uitgelezen kan worden, worden de storingen met een numerieke waarde aangegeven.

#### **5.2.2 Storingscodes in registers**

<span id="page-64-1"></span>Voor de uitleg van de storingsmeldingen wordt verwezen naar de handleiding van het toestel.

![](_page_64_Picture_8.jpeg)

**n Opmerking:**<br>Niet alle storingscodes zijn voor elk toestel van toepassing.

![](_page_64_Picture_158.jpeg)

![](_page_64_Picture_159.jpeg)

![](_page_65_Picture_243.jpeg)

#### *Storingscodes in register 10059/Errflags2217/ErrorFlags[1]*

![](_page_65_Picture_244.jpeg)

## <span id="page-65-0"></span>**5.3 Storingen wissen**

De meeste storingsmeldingen verdwijnen vanzelf zodra het probleem is opgelost. Bepaalde storingen moeten echter verholpen worden door de storingsmelding te wissen. Dit kan op twee manieren:

- Via het *b-touch* bedieningspaneel: menu > Maintenance > Current errors (menu > Onderhoud > Huidige fouten)
- Via Modbus: Registeradres 254 Reset foutmeldingen

# <span id="page-66-2"></span><span id="page-66-0"></span>*6***. . Adressen**

<span id="page-66-1"></span>Indien u opmerkingen of vragen heeft die betrekking hebben op dit product, aarzelt u dan niet contact op te nemen met uw Biddle-vestiging.

## **Biddle bv**

P.O. Box 15 9288 ZG Kootstertille The Netherlands

**T** +31 (0)512 33 55 55 **E** info@biddle.nl **I** www.biddle.nl

#### **Biddle nv**

Battelsesteenweg 455 B 2800 Malines Belgium

**T** +32 (0)15 28 76 76 **E** biddle@biddle.be **I** www.biddle.be

#### **Biddle Air Systems Ltd.**

St. Mary's Road, Nuneaton Warwickshire CV11 5AU United Kingdom

**T** +44 (0)24 7638 4233 **E** sales@biddle-air.co.uk **I** www.biddle-air.com

### **Biddle GmbH**

Emil-Hoffmann-Straße 55-59 50996 Cologne **Germany** 

**T** +49 (0)2236 9690 0 **E** info@biddle.de **I** www.biddle.de

#### **Biddle France**

21 Allée des Vendanges 77183 Croissy Beaubourg France

**T** +33 (0)1 64 11 15 55 **E** contact@biddle.fr **I** www.biddle.fr

#### **O** N° Vert 10 800 24 33 53

#### (D N° Vert ) 0 800 BI DD LE

# <span id="page-67-0"></span>**. . . Trefwoorden**

## **A**

![](_page_67_Picture_185.jpeg)

# **B**

![](_page_67_Picture_186.jpeg)

## **C**

![](_page_67_Picture_187.jpeg)

# **D**

**nl**

![](_page_67_Picture_188.jpeg)

# **G**

**I**

![](_page_67_Picture_189.jpeg)

![](_page_67_Picture_190.jpeg)

# **M**

![](_page_67_Picture_191.jpeg)

# **N**

![](_page_67_Picture_192.jpeg)

## **P**

![](_page_67_Picture_193.jpeg)

## **R**

![](_page_67_Picture_194.jpeg)

# **S**

![](_page_67_Picture_195.jpeg)

# **V**

![](_page_67_Picture_196.jpeg)

MODBUS HANDLEIDING

## **Copyright en Handelsmerken**

Alle informatie en tekeningen in deze handleiding zijn eigendom van Biddle en mogen zonder voorafgaande schriftelijke toestemming van Biddle niet worden gebruikt (anders dan voor de bediening van het toestel), gefotokopieerd, verveelvoudigd, vertaald en/of aan derden ter kennis gebracht.

De naam Biddle is een geregistreerd handelsmerk van Biddle bv.

## **Garantie en aansprakelijkheid**

Voor garantie- en aansprakelijkheidsbepalingen wordt verwezen naar de verkoop- en leveringsvoorwaarden.

Biddle sluit te allen tijde gevolgschade uit.

## **Aansprakelijkheid handleiding**

Hoewel grote zorg is besteed aan het waarborgen van correcte en waar nodig, volledige beschrijving van de relevante onderdelen, wijst Biddle alle aansprakelijkheid voor schade als gevolg van onjuistheden en/of onvolkomenheden in deze handleiding van de hand.

Biddle behoudt zich het recht voor de specificaties zoals vermeld in deze handleiding te wijzigen.

Mocht u toch fouten of onduidelijkheden in de handleiding ontdekken, dan vernemen wij dat graag van u. Het helpt ons de documentatie verder te verbeteren.

## **Voor meer informatie**

Indien u opmerkingen of vragen heeft die betrekking hebben op dit product, aarzelt u dan niet contact op te nemen met Biddle. De contactgegevens van uw Biddle-vestiging vindt u in hoofdstuk [6](#page-66-2) [Adressen.](#page-66-2)

**Biddle bv**

P.O. Box 15 9288 ZG Kootstertille The Netherlands

**T** +31 (0)512 33 55 55 **E** info@biddle.nl **I** www.biddle.nl

Naam en telefoonnummer installateur: